## Topic 6 - Finance

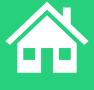

## Agenda

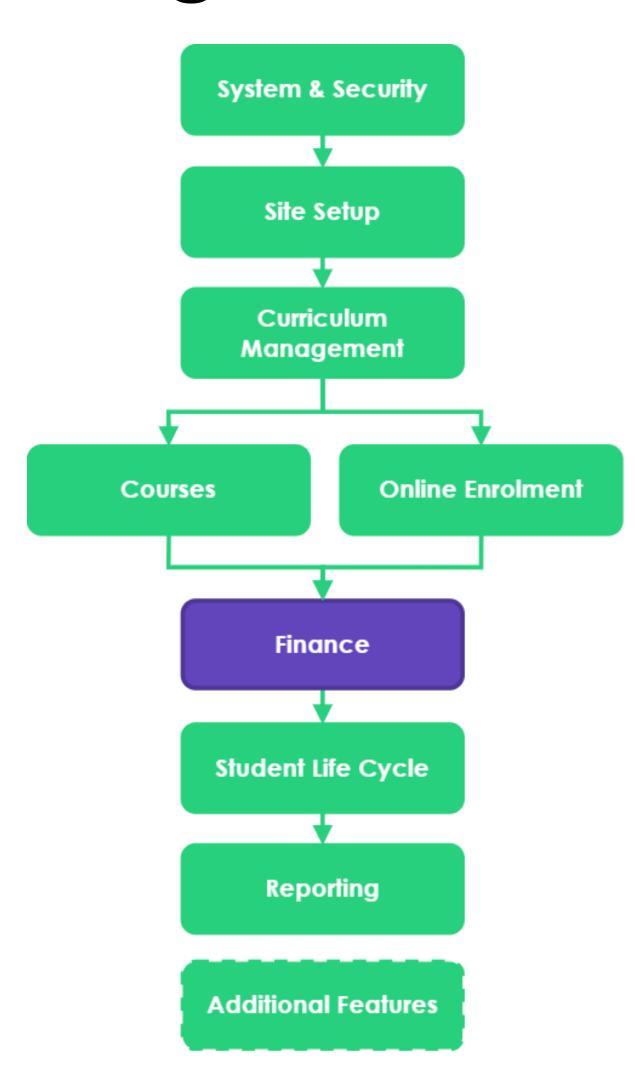

| Topics Covered |                                                                      |
|----------------|----------------------------------------------------------------------|
| 1              | Finance Preferences                                                  |
| 2              | Finance Options                                                      |
| 3              | Party Invoices (Quote, invoices, payments, Refunds and credit notes) |
| 4              | Course form payments                                                 |
| 5              | Payment options for bulk enrolments                                  |
| 6              | Smart Fees                                                           |
| 7              | Finance Hub                                                          |

## Agenda

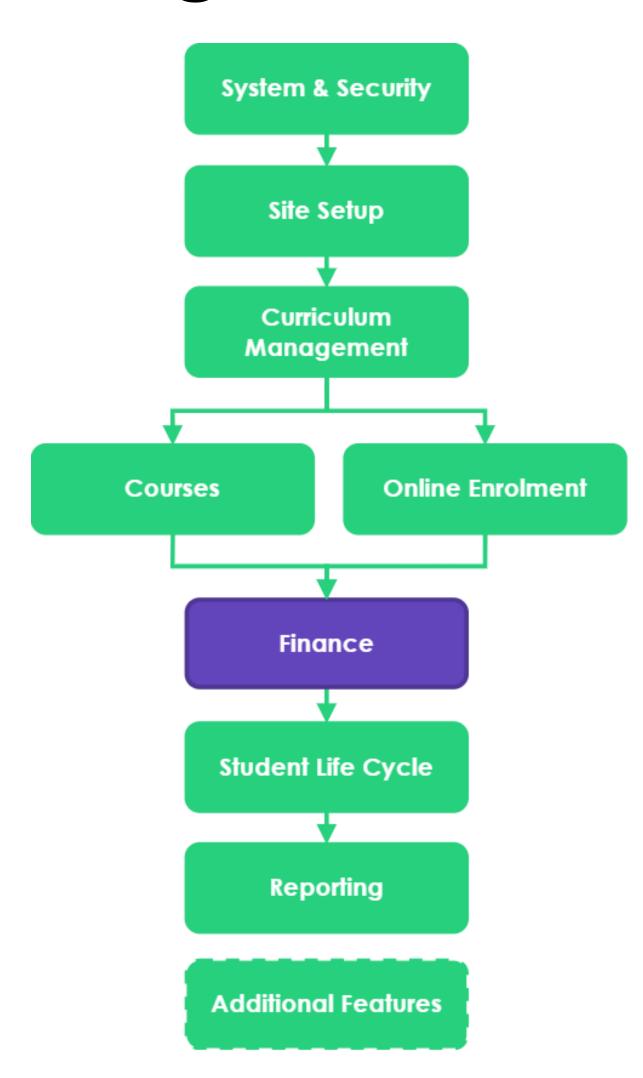

| Learning Objectives |                                                                   |  |
|---------------------|-------------------------------------------------------------------|--|
| 1                   | To be able to create quotes, invoice and payments with the system |  |
| 2                   | To be able to create and link a smart fee library to a course     |  |
| 3                   | To understand how to setup payment options for a course           |  |
| 4                   | To understand how to access the Finance Hub                       |  |

### Finance

We are today talking about Finance within the Student Management System

The SMS is not a finance system, it's focus is student data

The SMS allows the tracking of financial aspects of student data, e.g. Course and Tuition fees, expenses etc.

We have specific finance integrations for more complicated financial management

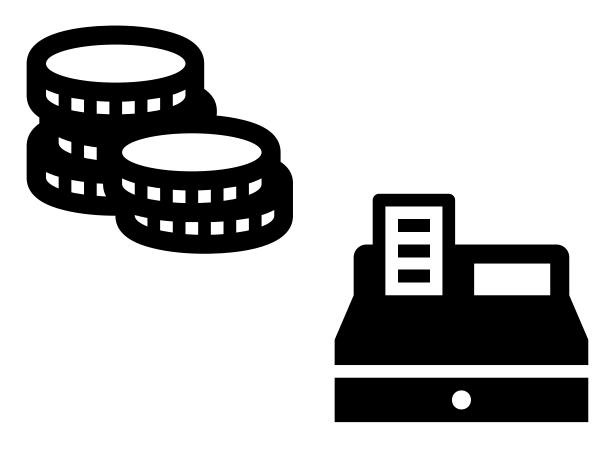

> readytech

## Finance Preferences

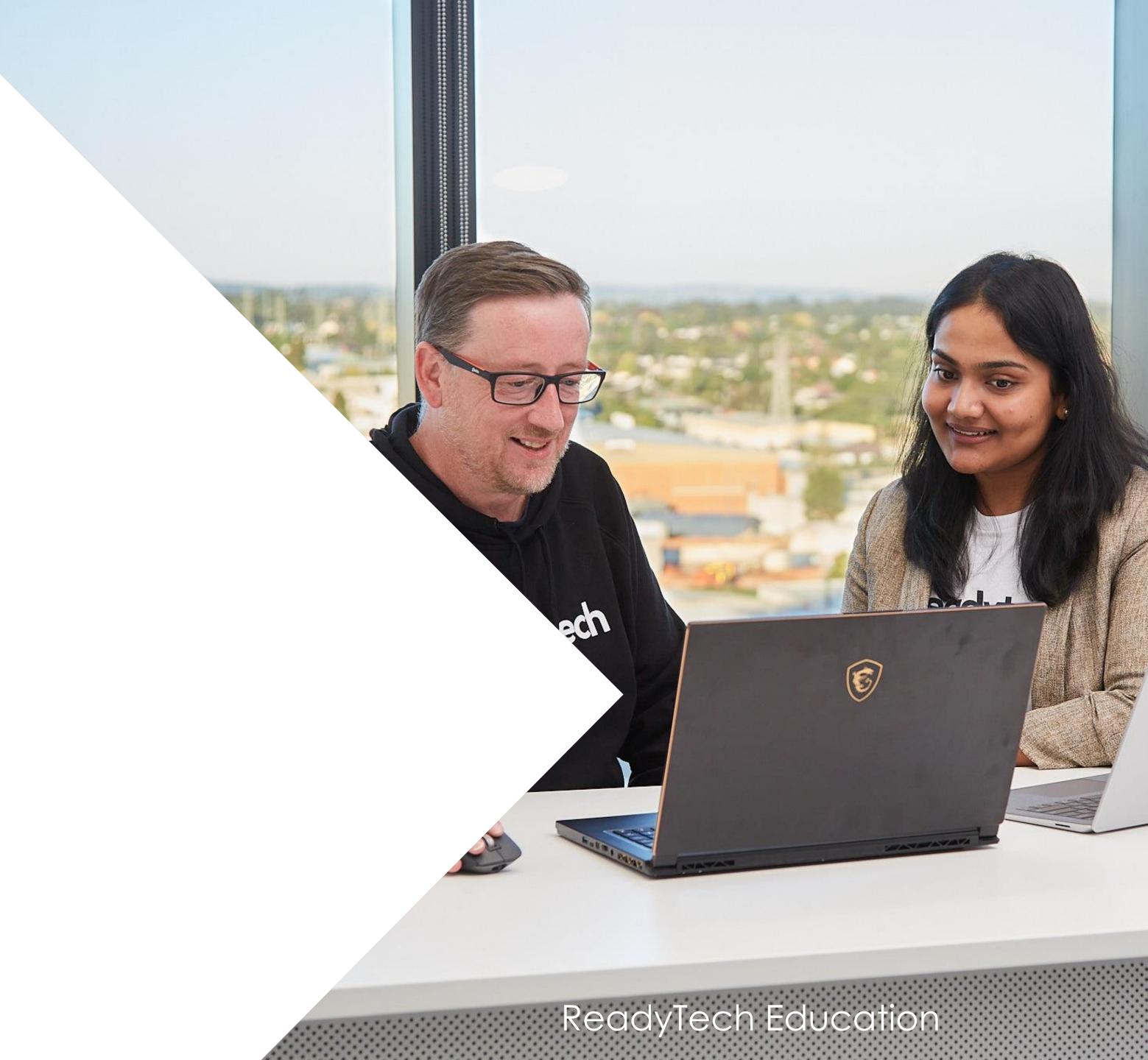

### Finance Preferences

To make use of the finance features you must configure your system to allow finance

Administration > Configuration > Preferences > Edit > Finance

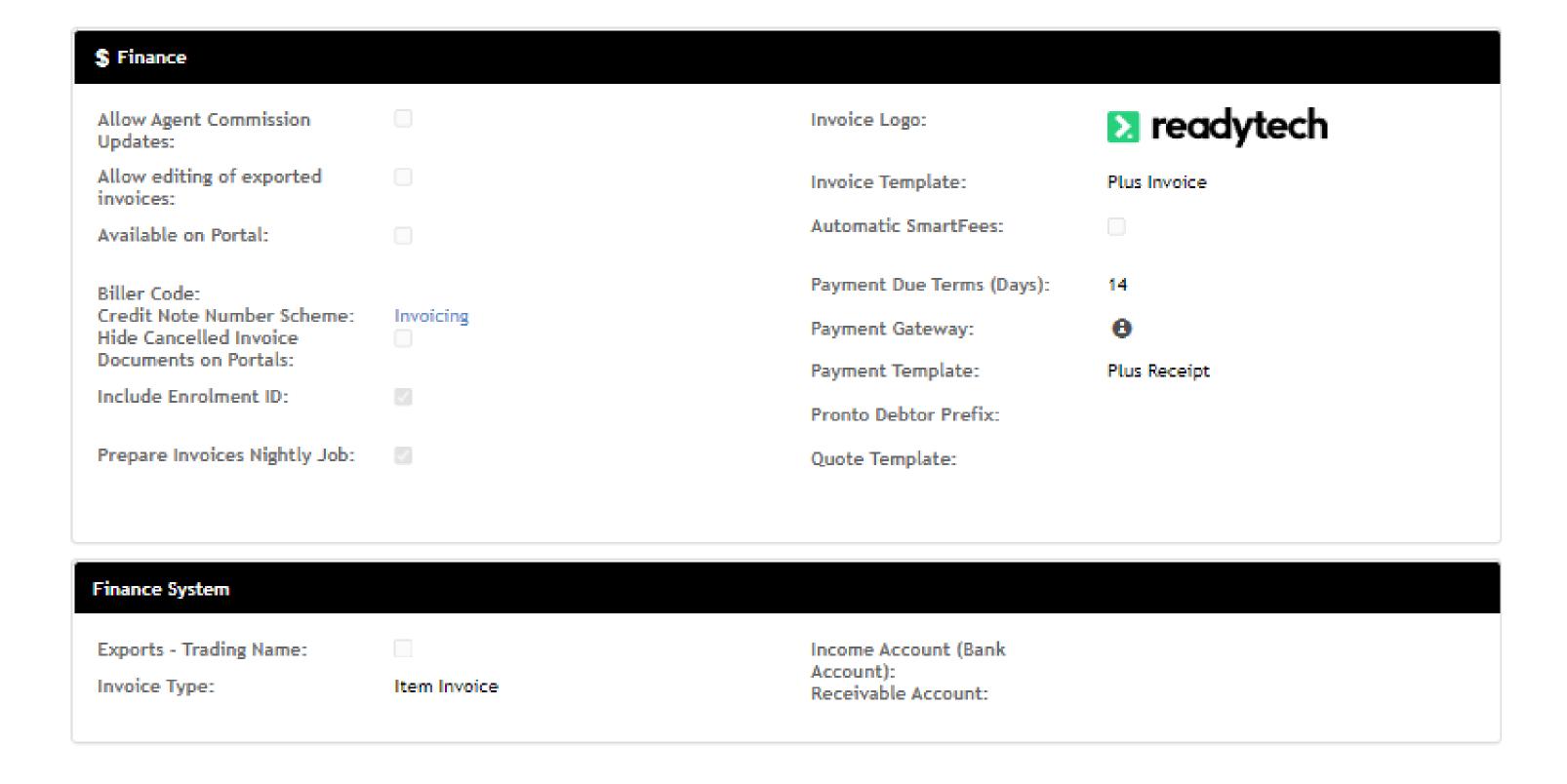

> readytech

Finance Options

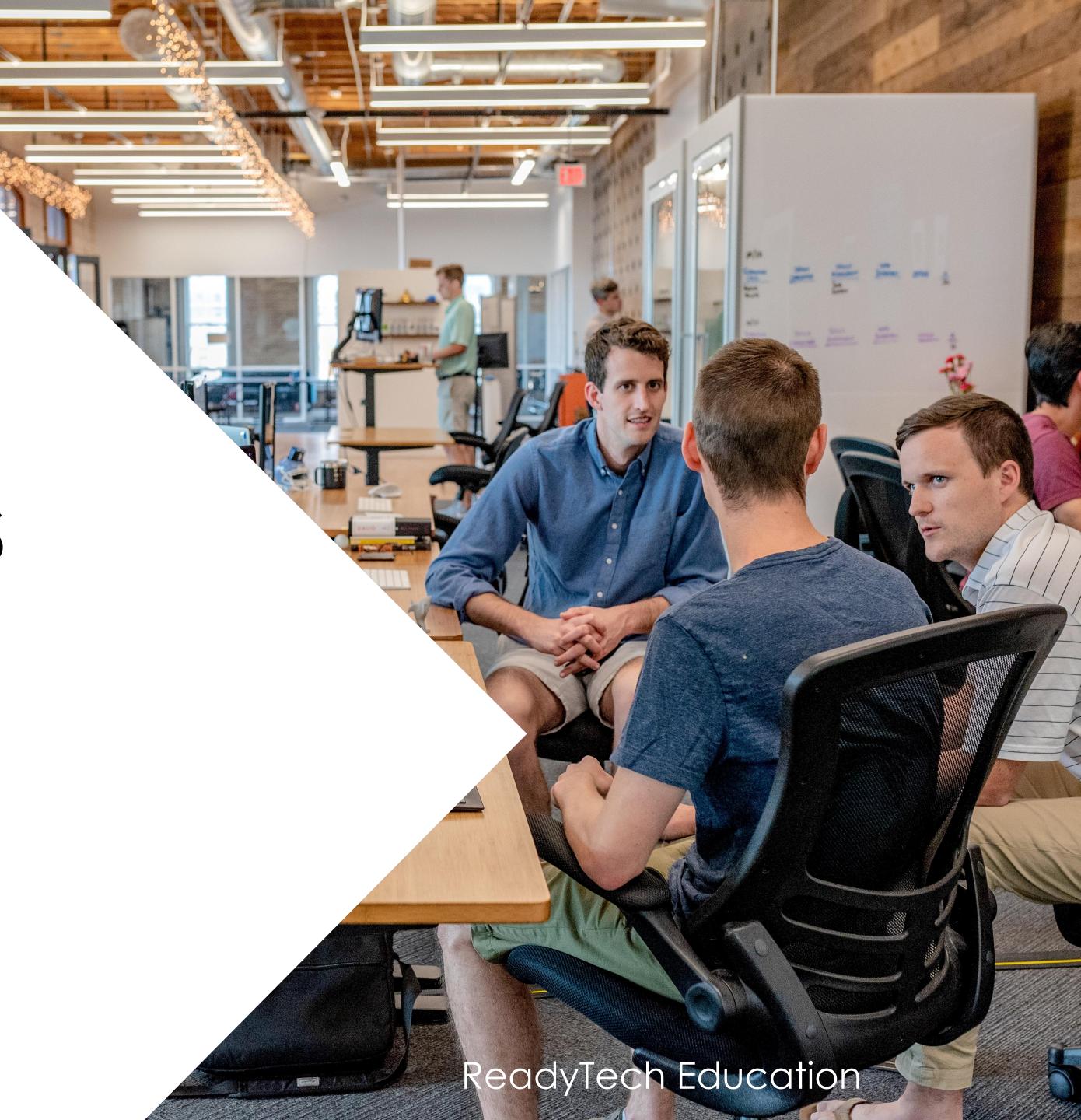

## Finance Options

### **Options**

Determine what processes you need to use according to the flow chart

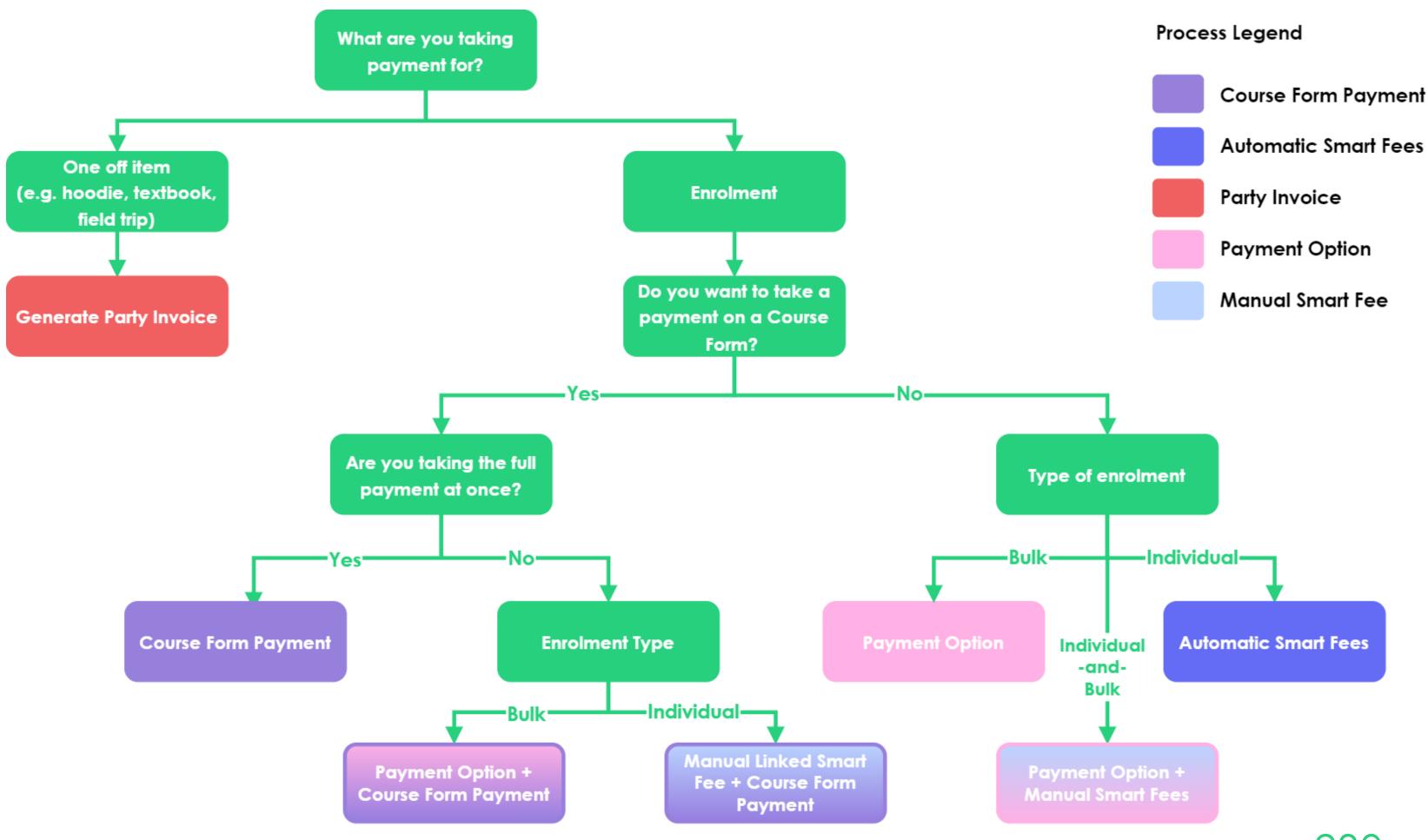

> readytech

ReadyTech Education 230

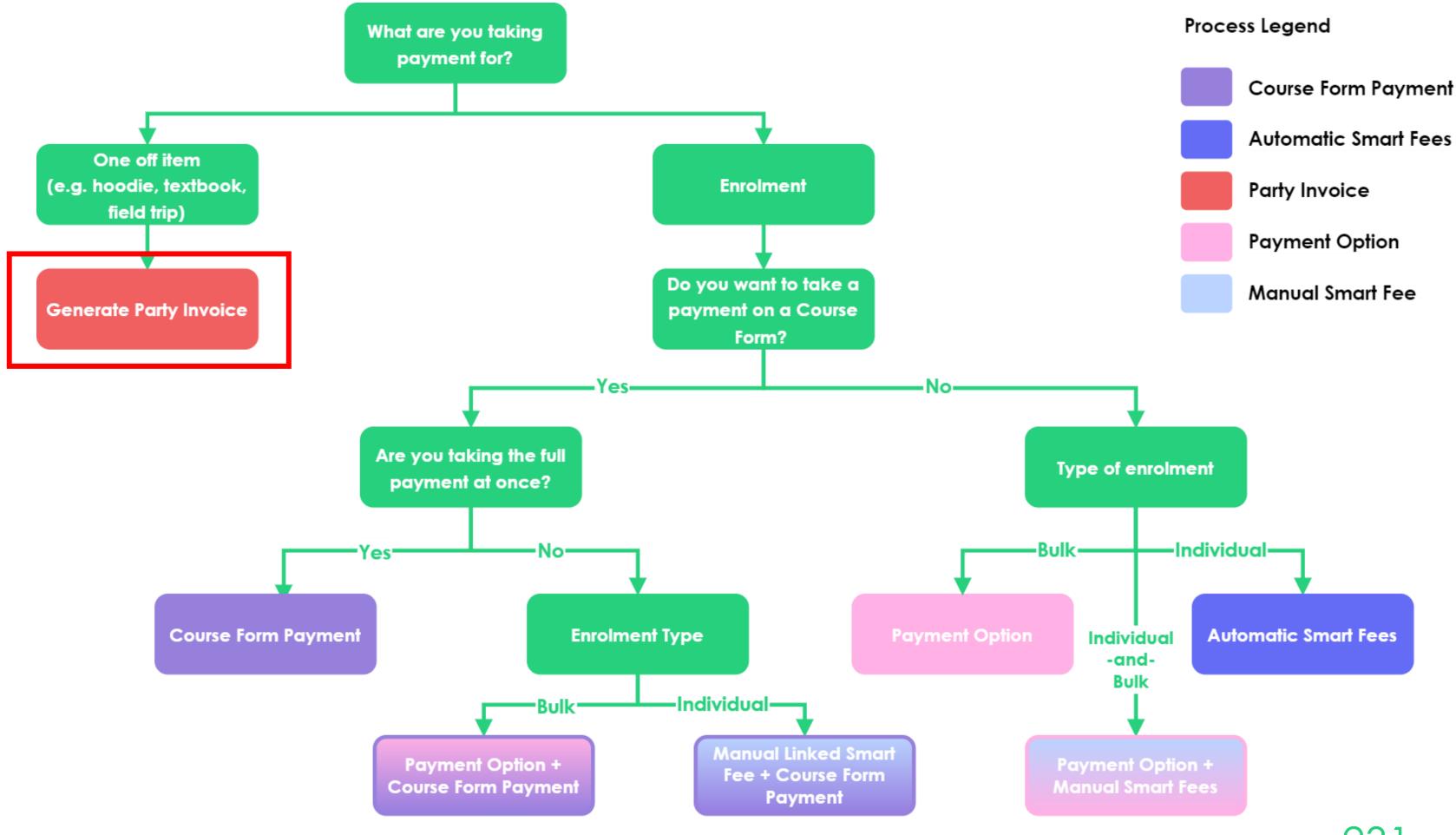

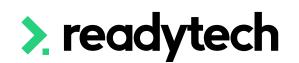

ReadyTech Education 231

Two basic processes

- 1. Quote > Invoice > Payment > Refund
- 2. Invoice > Payment > Refund

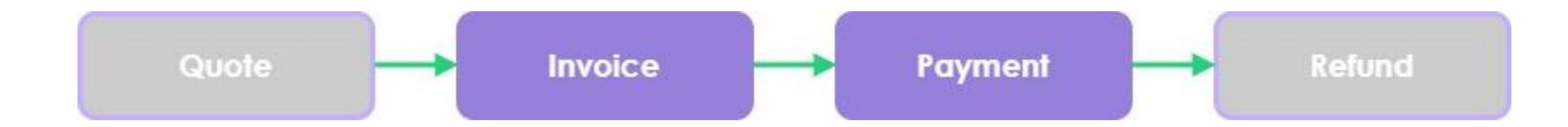

### **Quote: Creating a Quote**

Community > List All > select party > Finance > Quote > + new

Enter high level information above

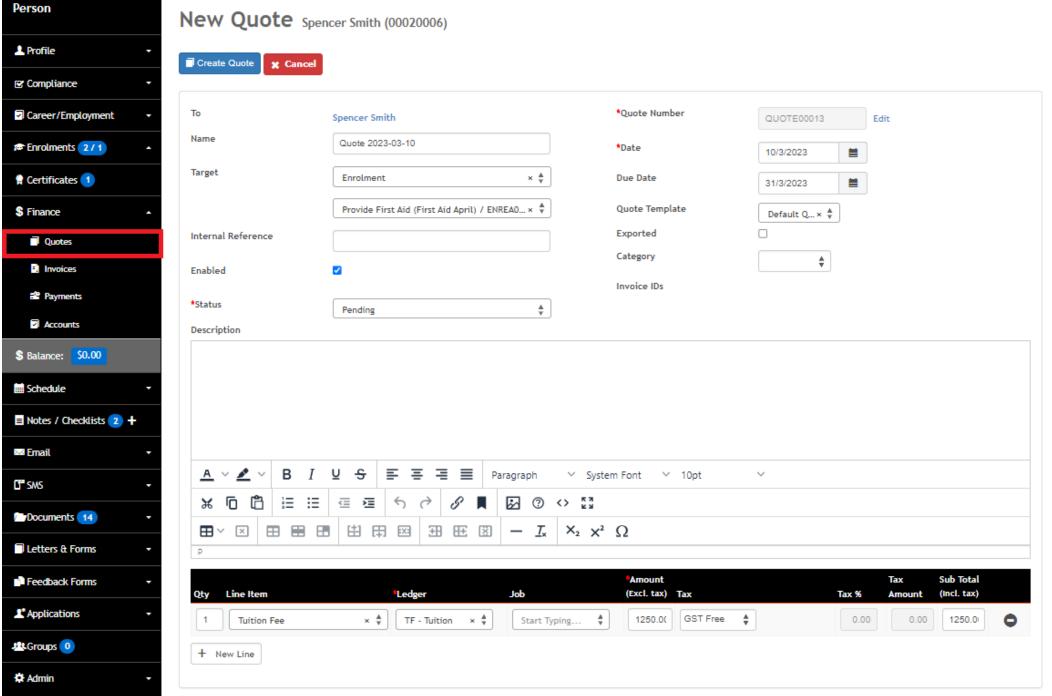

Line items are entered below

This detailed information must be accurate for your financial statements

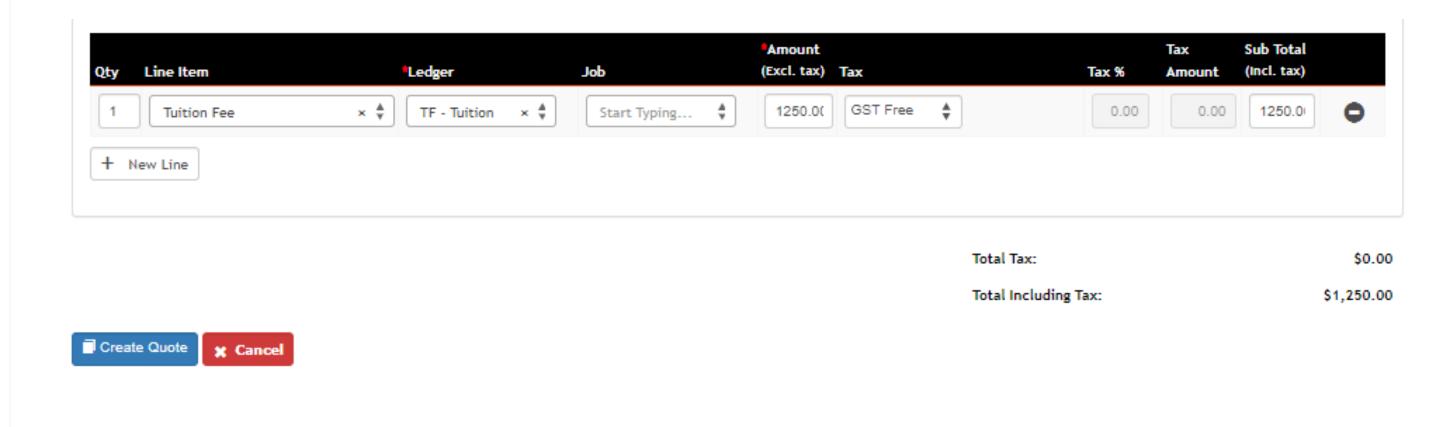

### Quote: Accepting and Invoicing

To accept a quote, update the status to approved

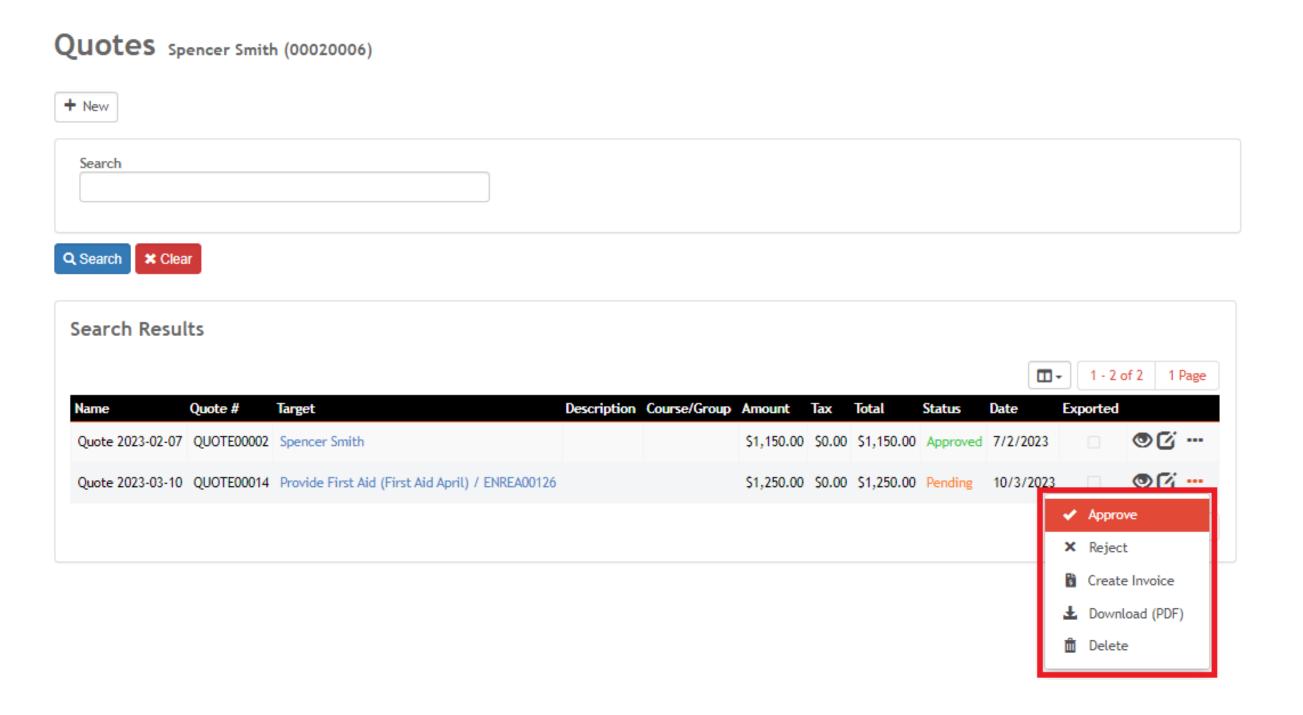

### To invoice from the quote > create invoice

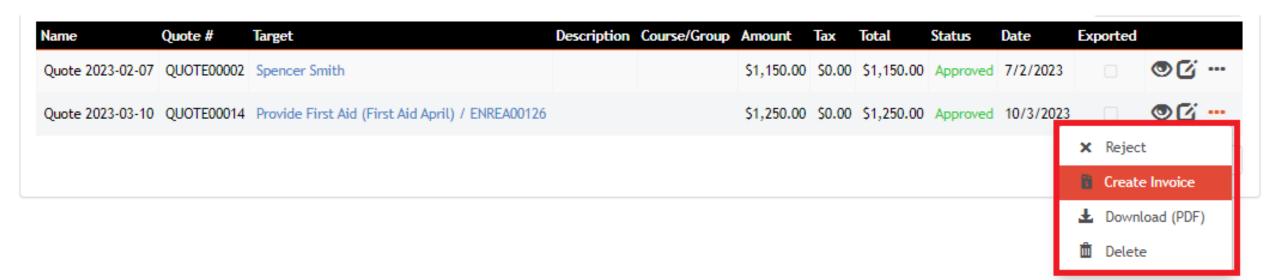

#### Review the details, then create the new invoice

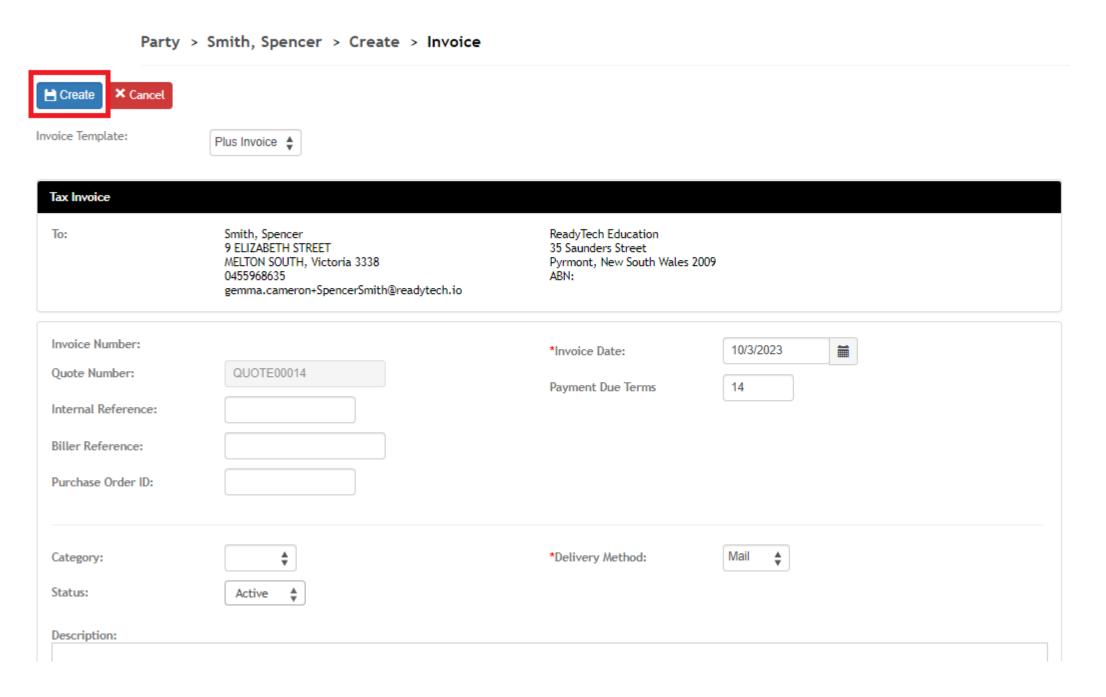

### Invoices

Community > List All > select party > Finance > Invoice > + new

Enter details, then line items

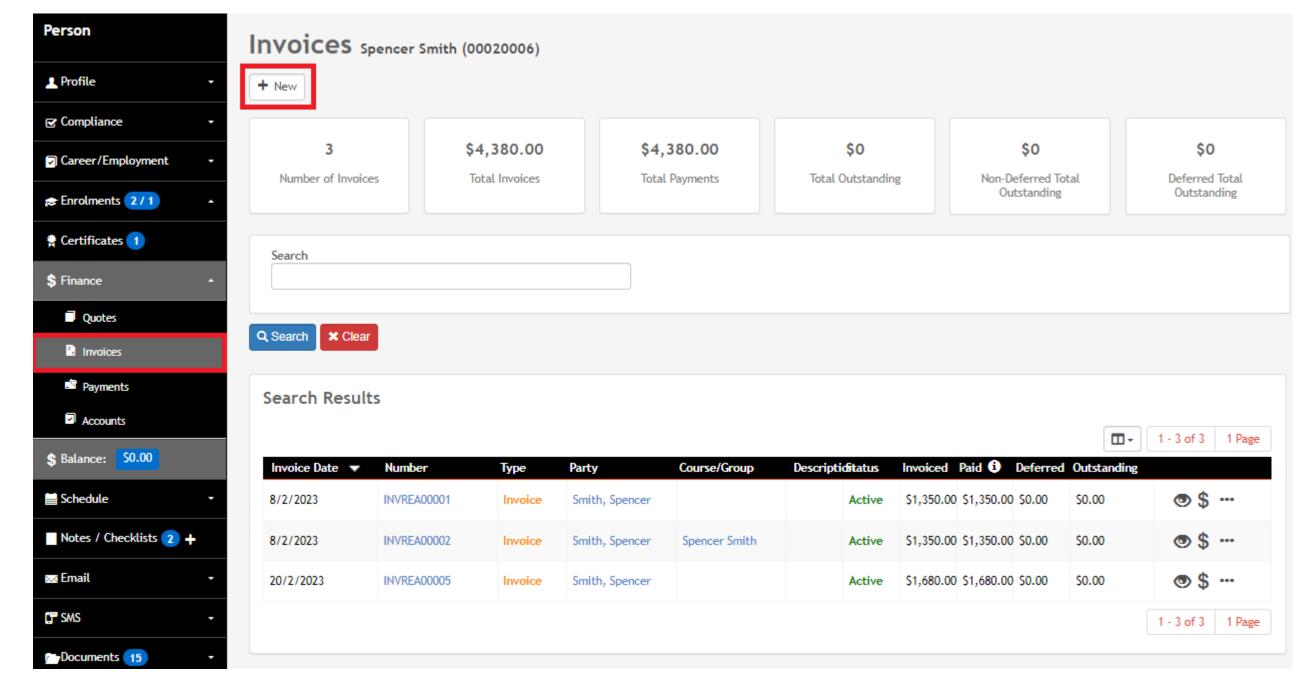

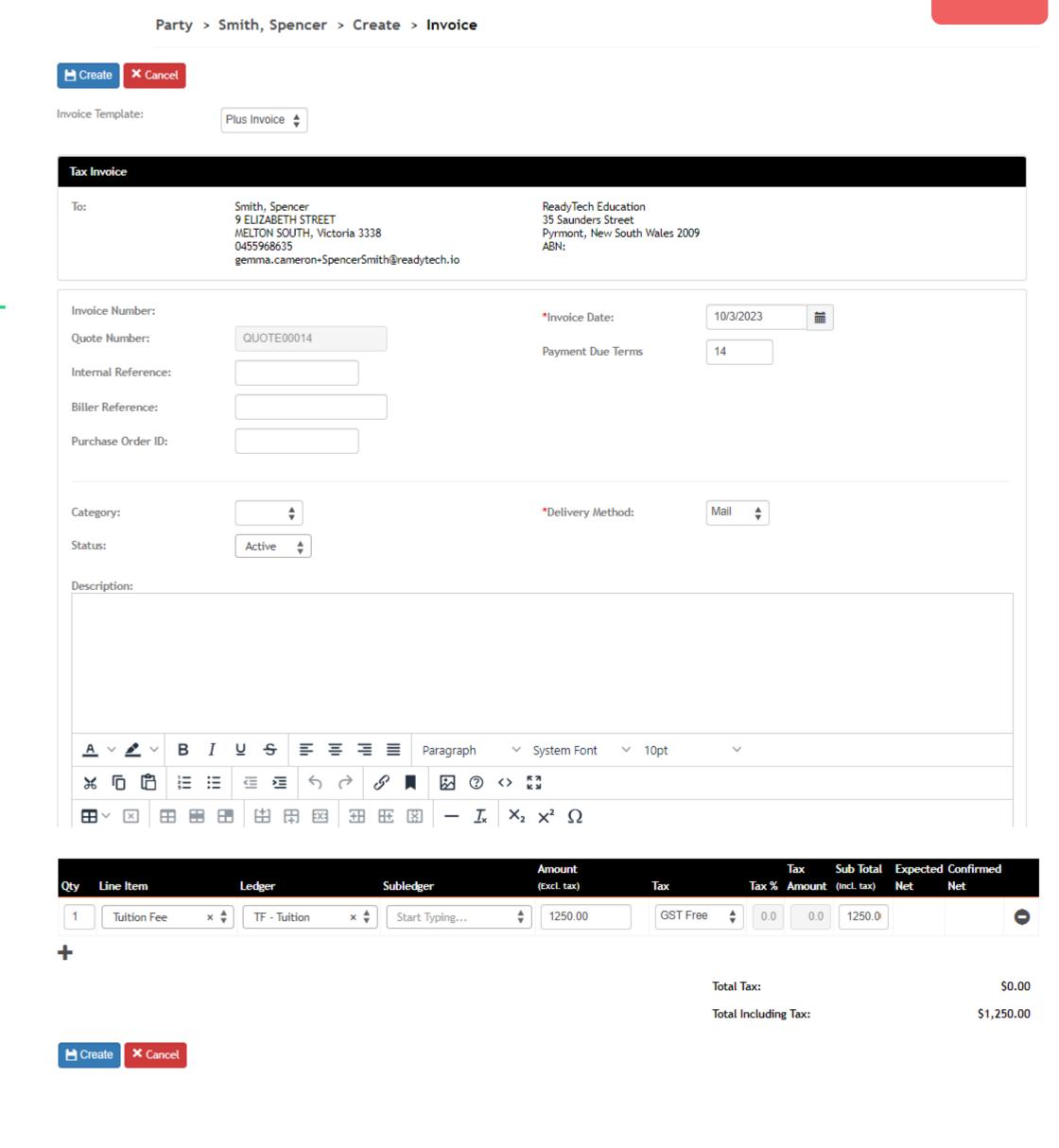

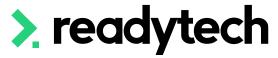

### Payment: Recording a Payment

NOTE: A payment cannot be edited after being recorded

Double check all details before creating payments within the SMS

Outstanding amounts will display within the side navigation for the party profile

NOTE: the same payment steps are taken for all invoices generated by different means throughout the system

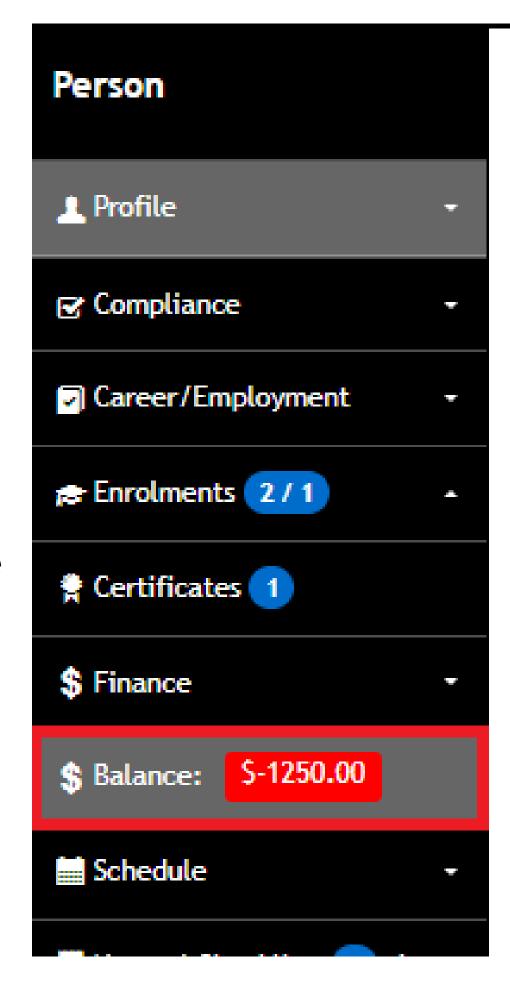

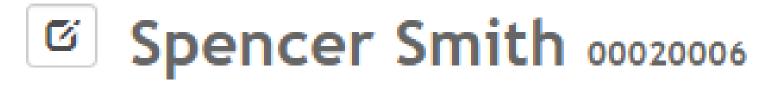

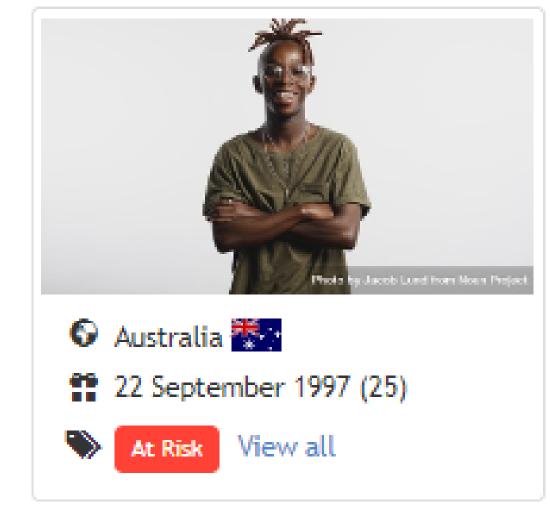

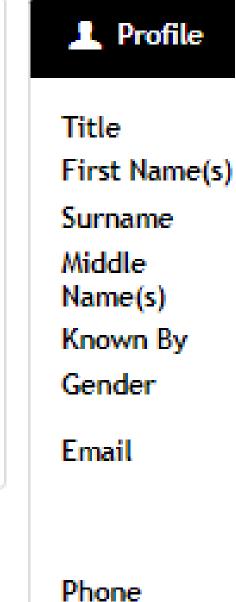

### Payment Recording – 1. Invoice View

To record a payment directly against the invoice, locate the invoice

Community > List All > select party > Finance > Invoice

Within that line of the invoice, you will be provided with one or two options:

- The dollar sign: To record a payment within the system that has been done externally
- 2. The card image: To make a payment through a payment gateway (if setup)

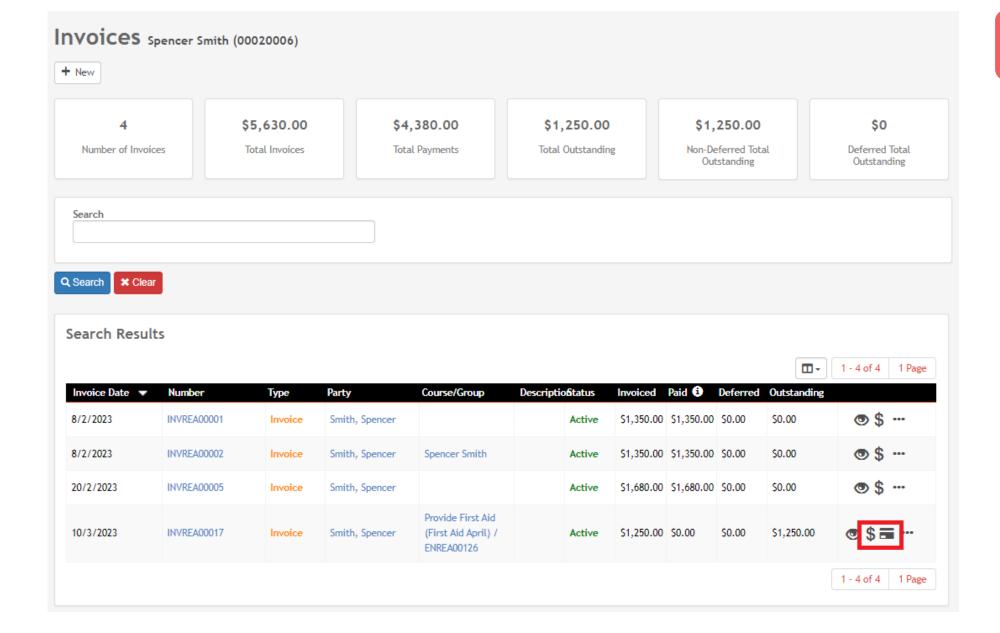

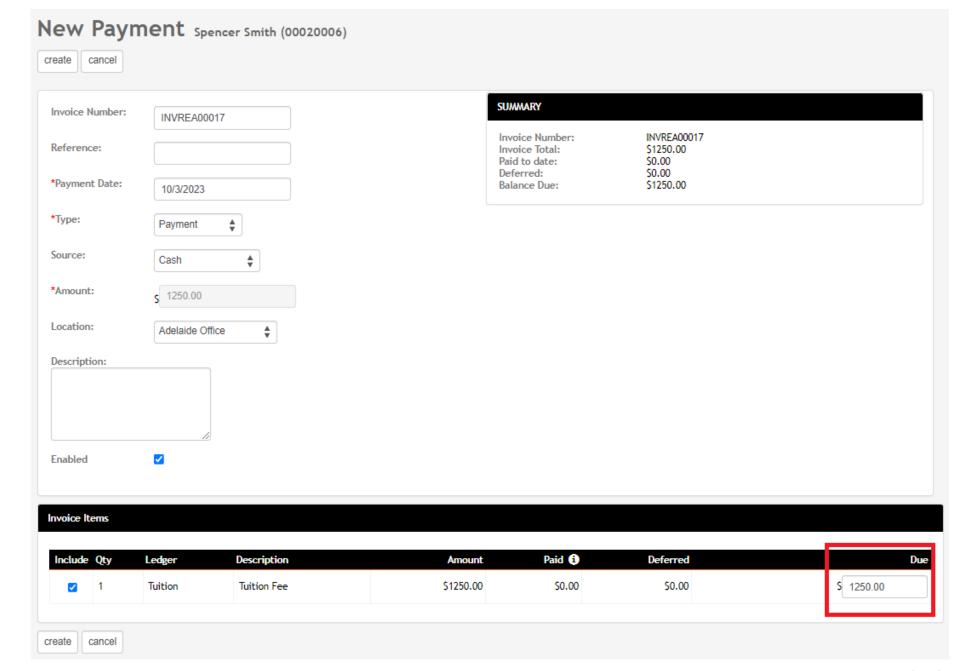

### Payment Recording – 2. Student Portal

Payments for an existing invoice can be taken within the Student Portal First, enable payment for the Student Portal

Administration > Configuration > Preferences > Self-Service Portals > Finance

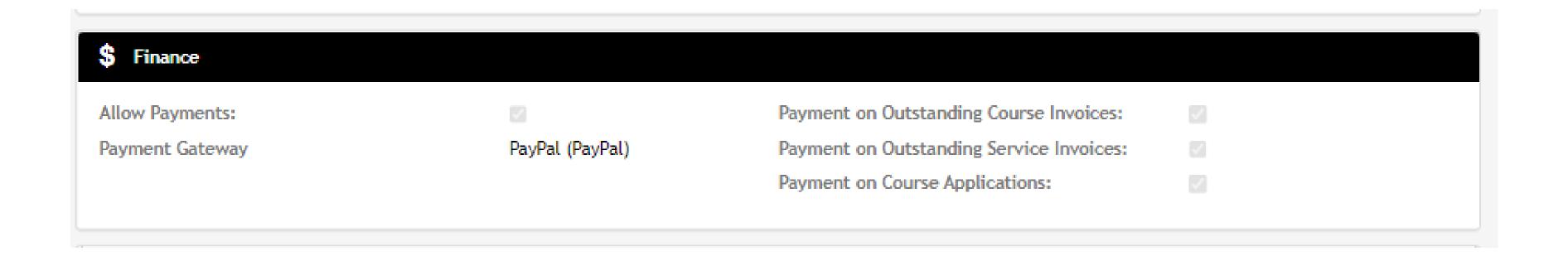

### Payment Recording – Student Portal

Once enabled a student can login to the portal and pay

Finance > Invoices

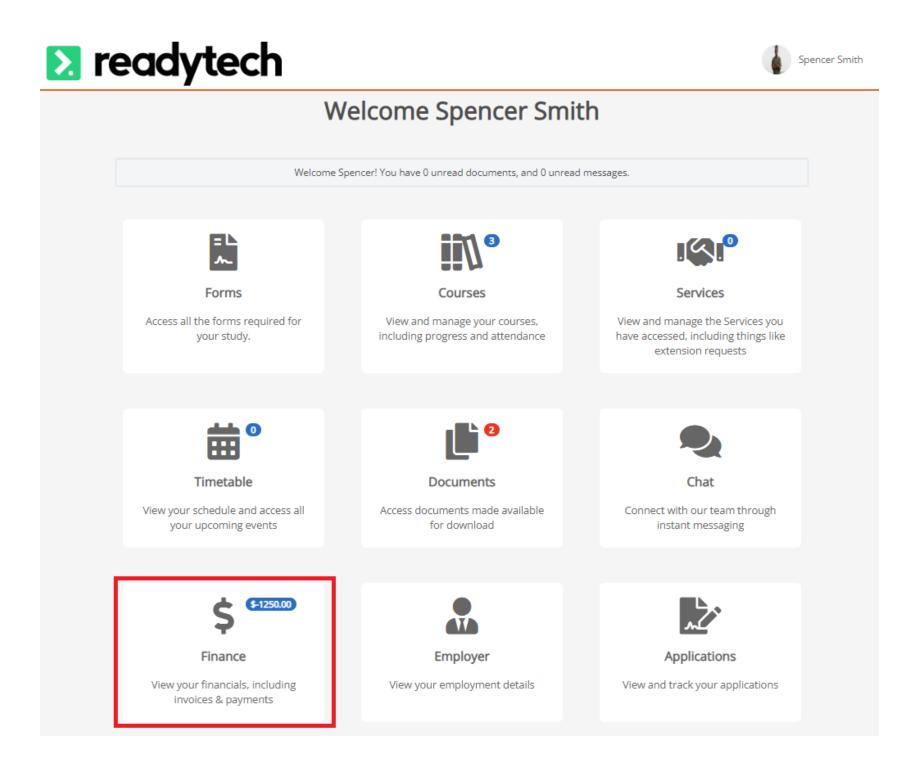

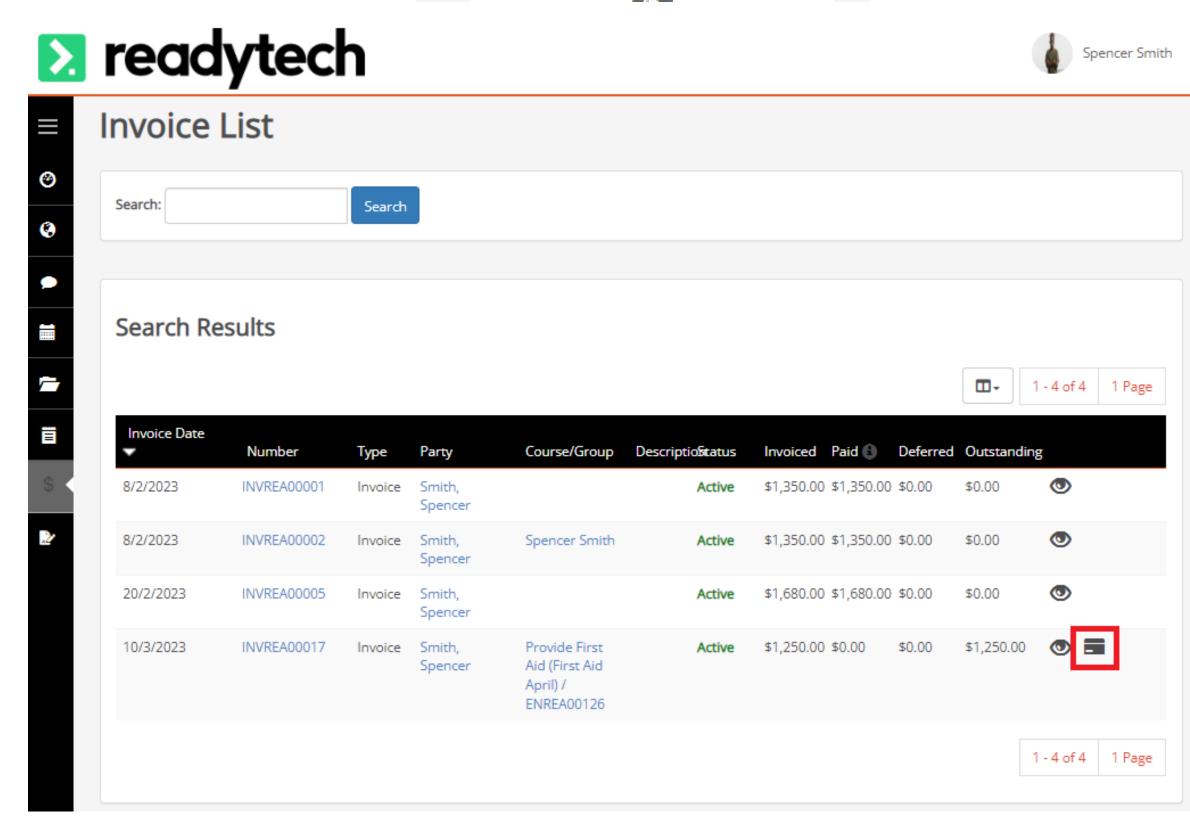

Invoices

ant

Payments

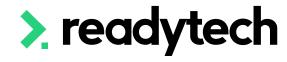

**Refunds: Why?** 

Refunds can be issued if you have overcharged a student

**Example**: You erroneously create an invoice for \$1250, instead of \$1200.

- Issue a refund
- 2. Issue a credit note

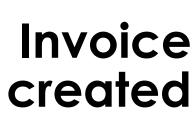

Invoice

paid

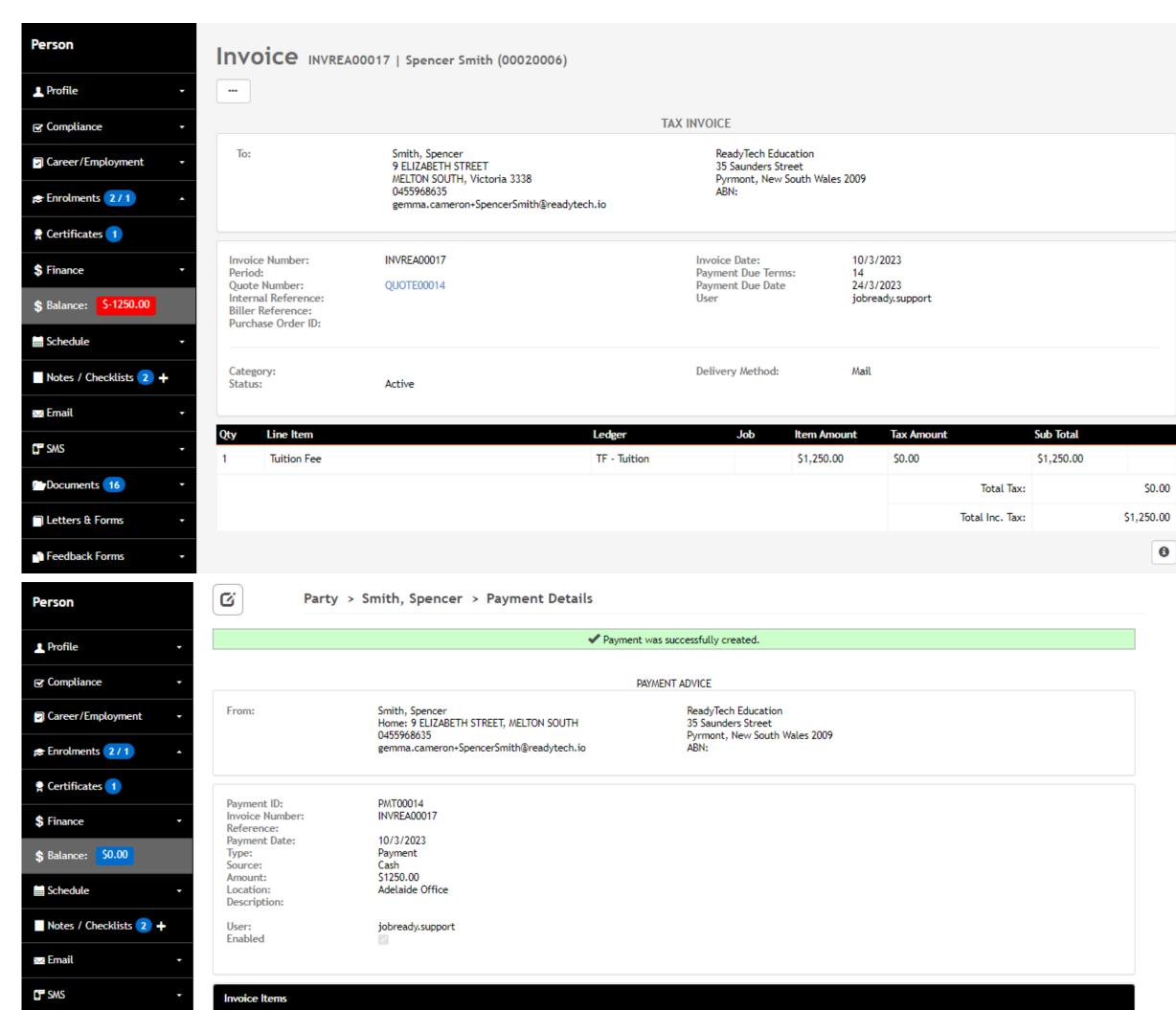

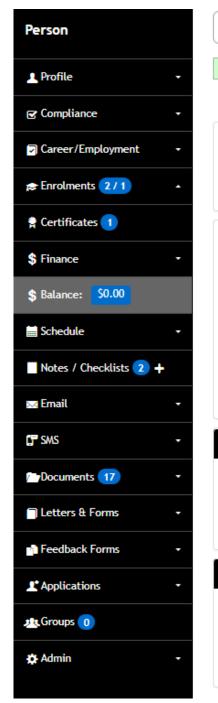

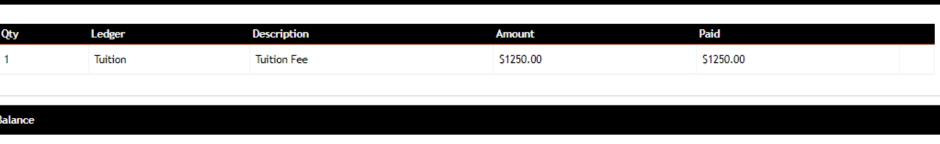

**Balance Due** 10/3/2023 Payment Cash \$1,250.00 \$0.00

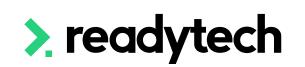

### Refund: Issuing

Very similar process to creating a payment as a refund is a type of payment in the SMS

Community > List All > select party > Finance > Payment > +

Key things to select to ensure its recorded as a refund:

- 1. Type: refund
- 2. Due: -\$ amount you want to refund (always negative)
- 3. **Description** (optional): Good practice to note why a refund is being recorded

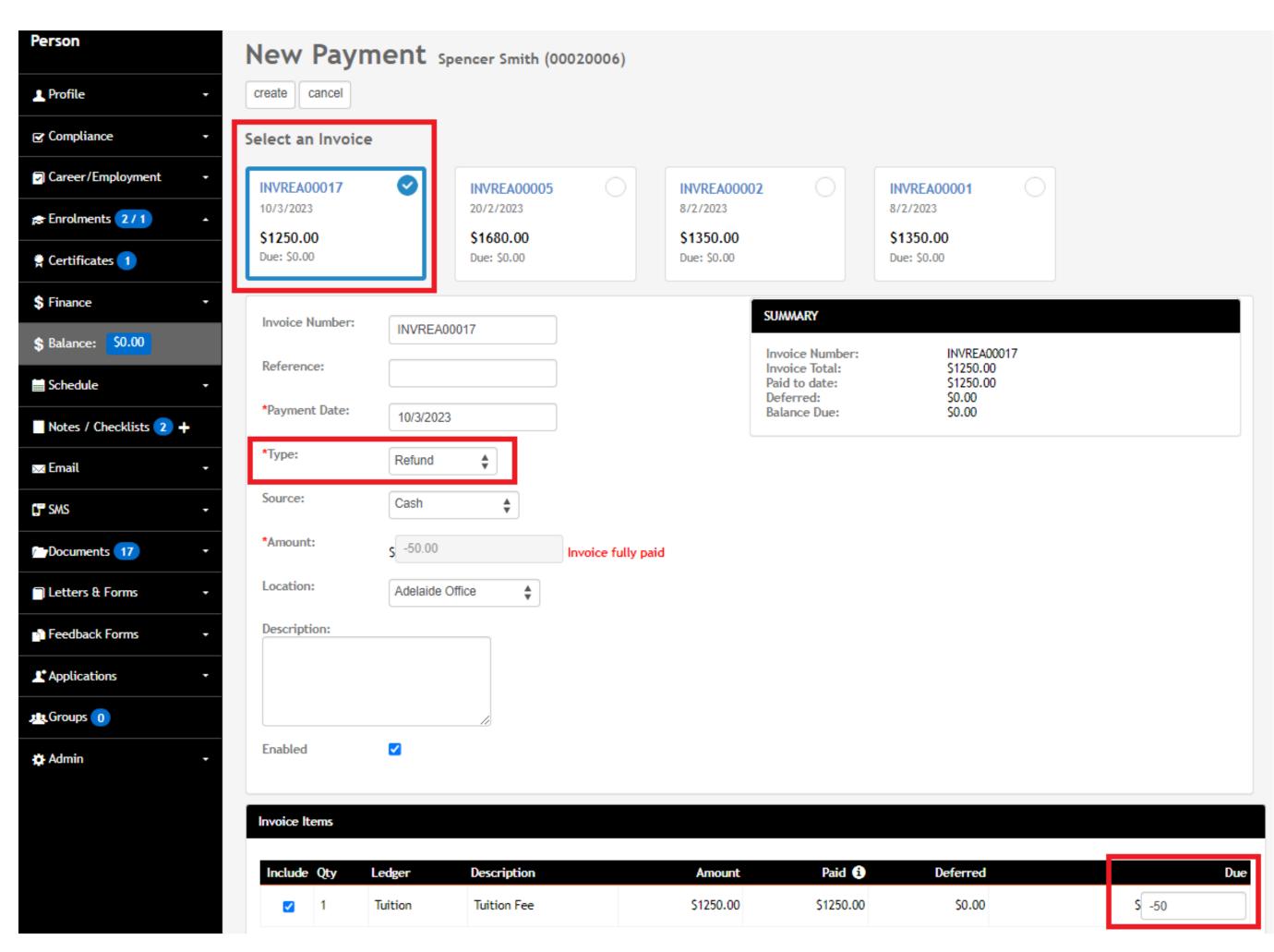

Refund: Issuing

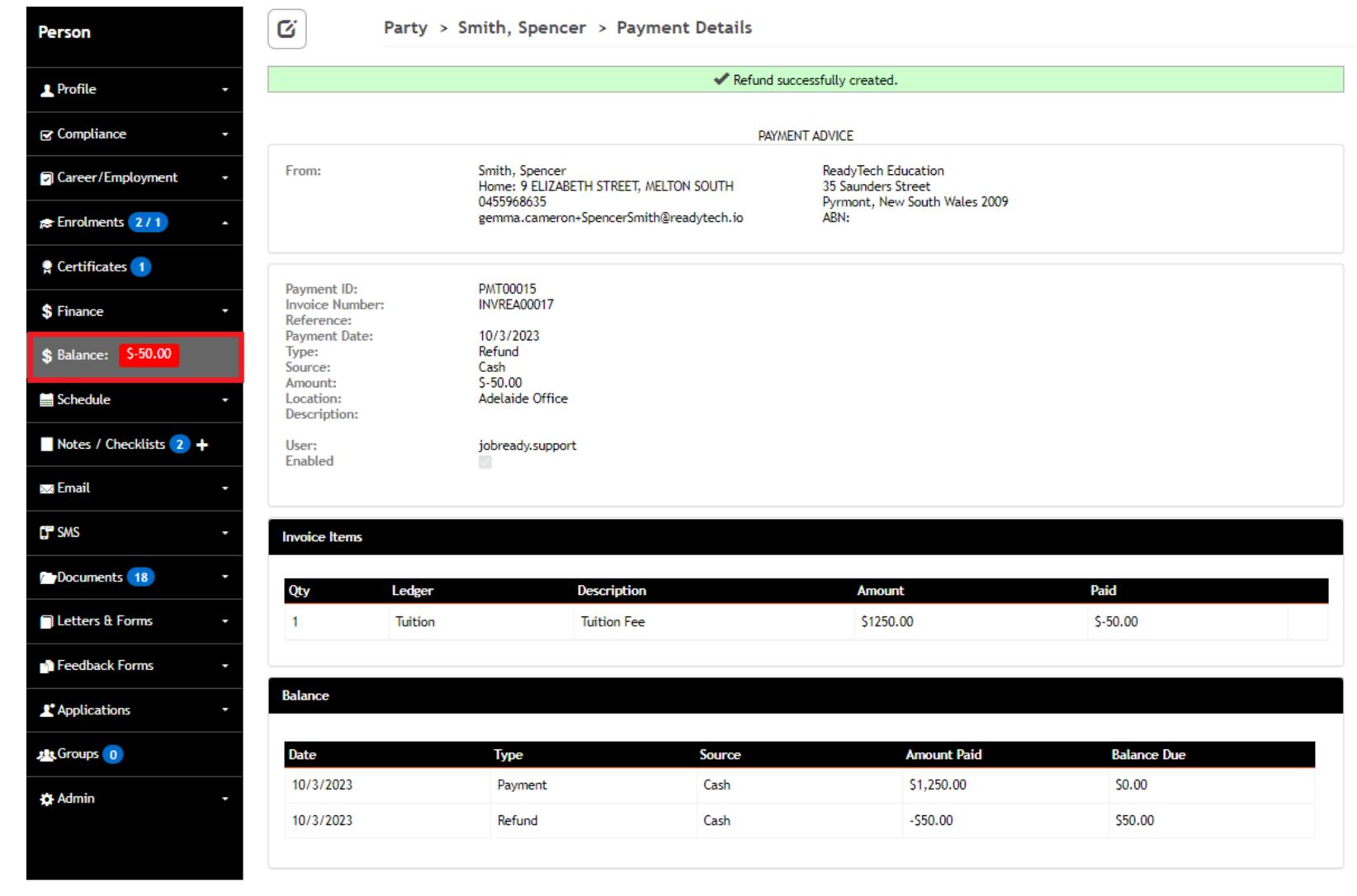

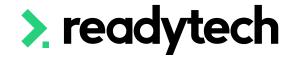

### Refund: Credit Note

A credit note enables a balance to be returned to zero

Community > List All > select party > Finance > Invoice > Select Invoice > click on the '...' > Create Credit Note

You will see the same information as when creating an invoice

Credit notes can take a negative value

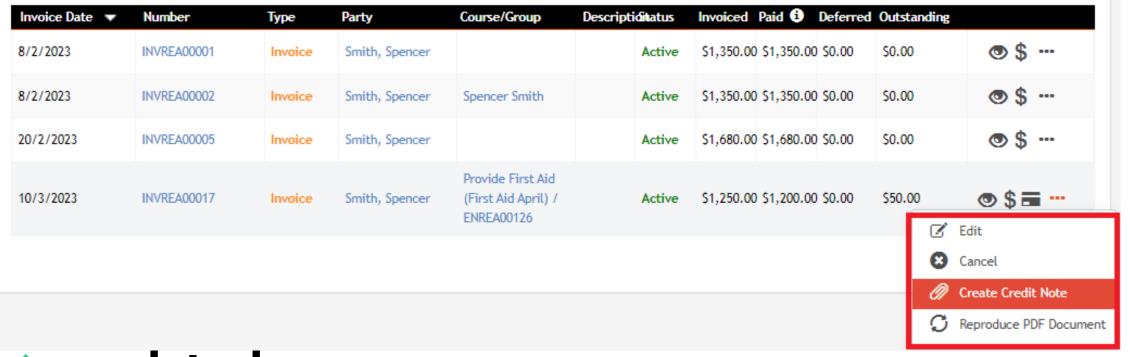

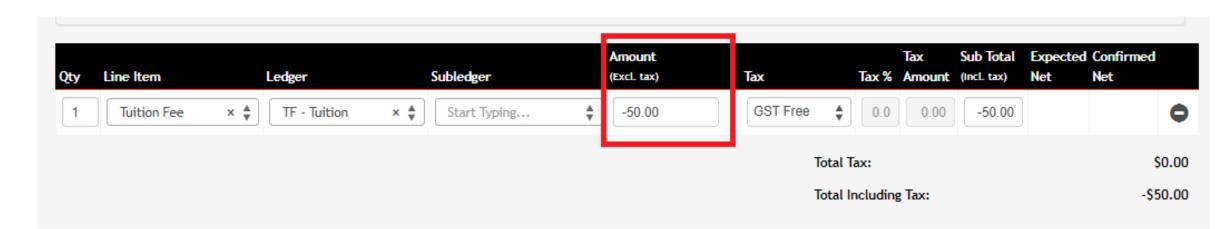

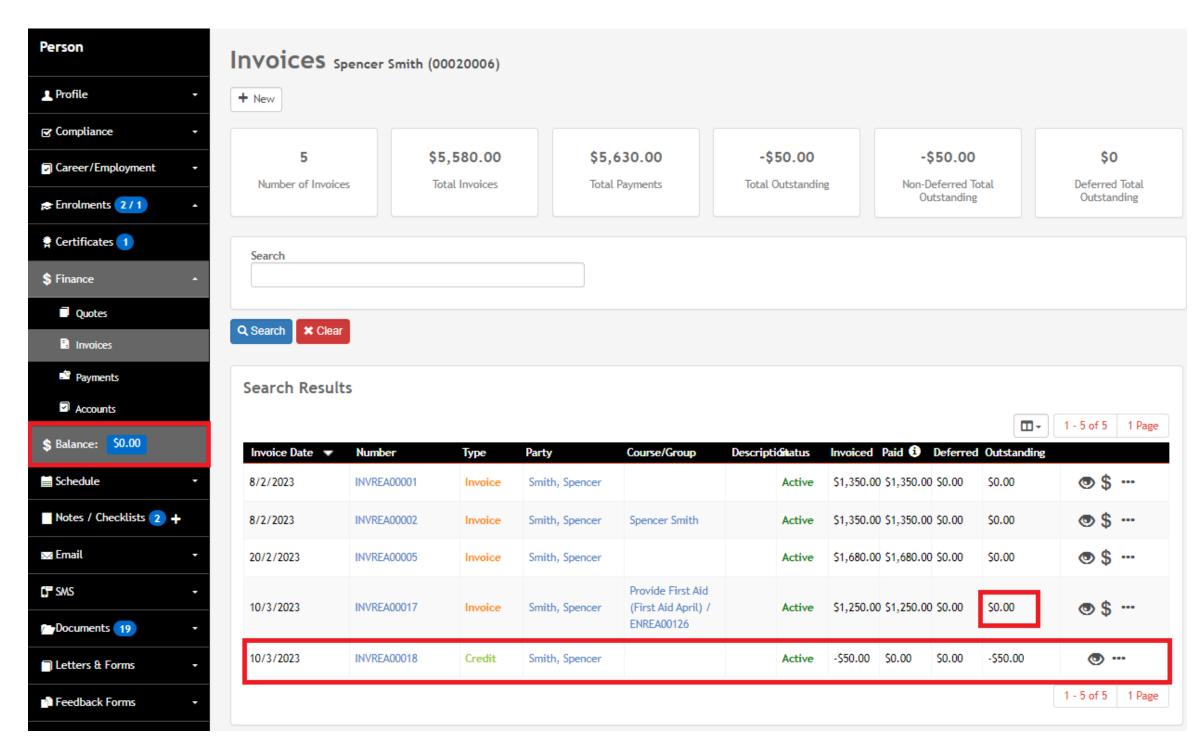

Refunding: Xero Integration

If you're using Xero integration

The process for refunds is reversed

- 1. Create a credit note
- 2. Create a refund

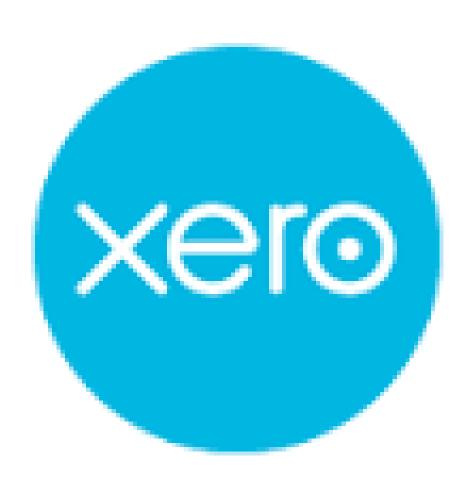

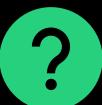

## Lets go do it!

### Let's take a look at:

- Create a quote
- Create a new invoice
- Record payment for invoice
- Issue a refund
- Issue a credit note

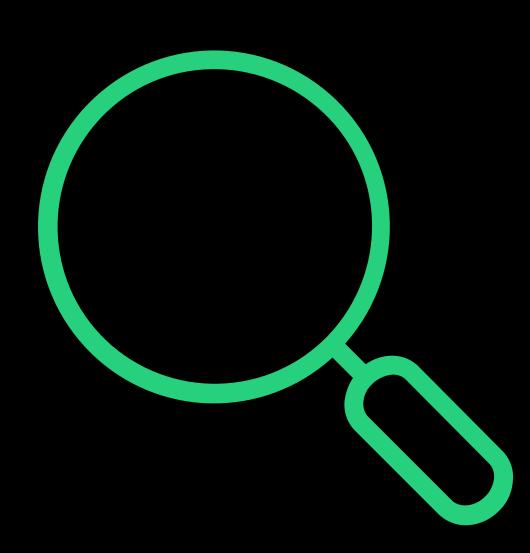

## > readytech

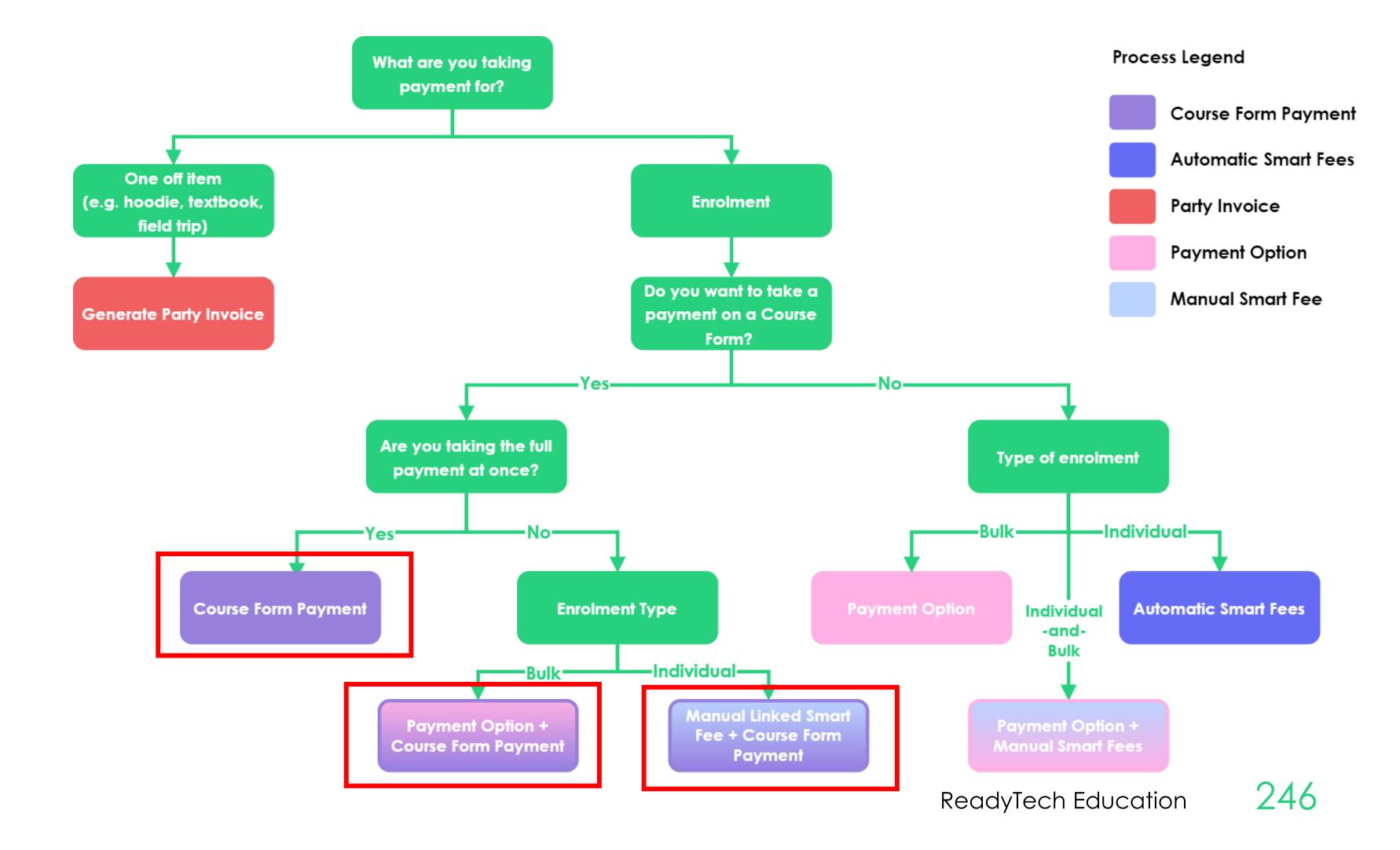

> readytech

### How to Setup/Enable

To take a payment on a Course Form, you will need to:

- 1. Setup 3rd party payment gateway integration
- 2. Enable payments on Course Form

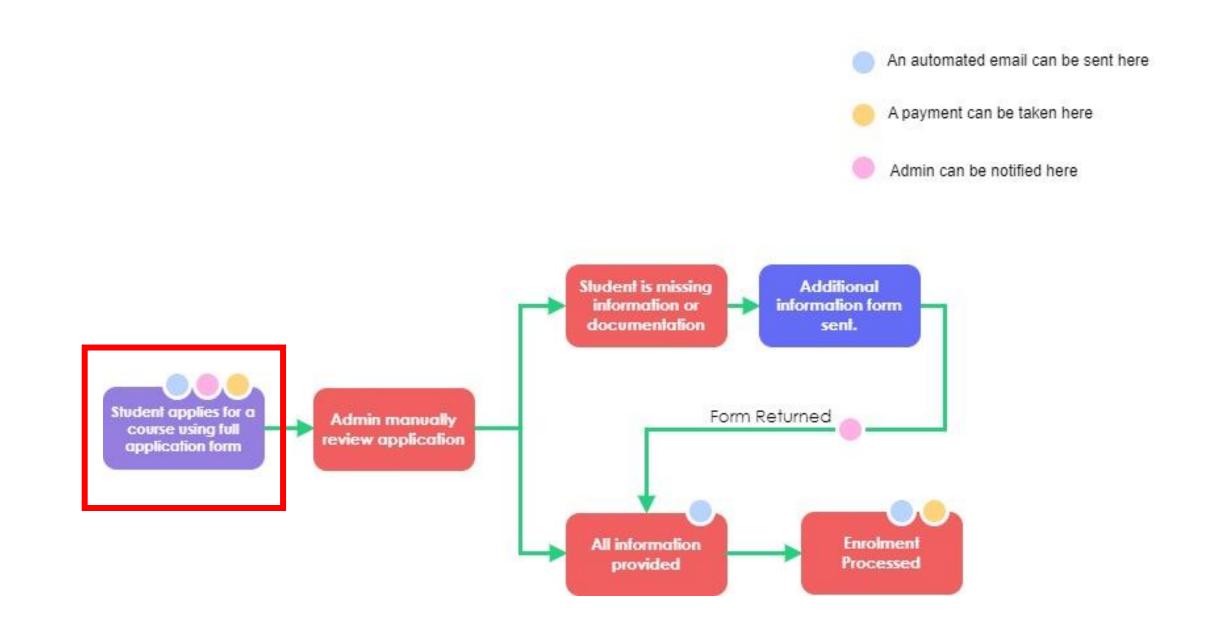

### How to Setup/Enable

### Administration > Forms > Course Forms > select form > Finance

You will then need to enable payments

- 1. Select payment gateway
- 2. Select payment options categories
- 3. Enable allow pay later

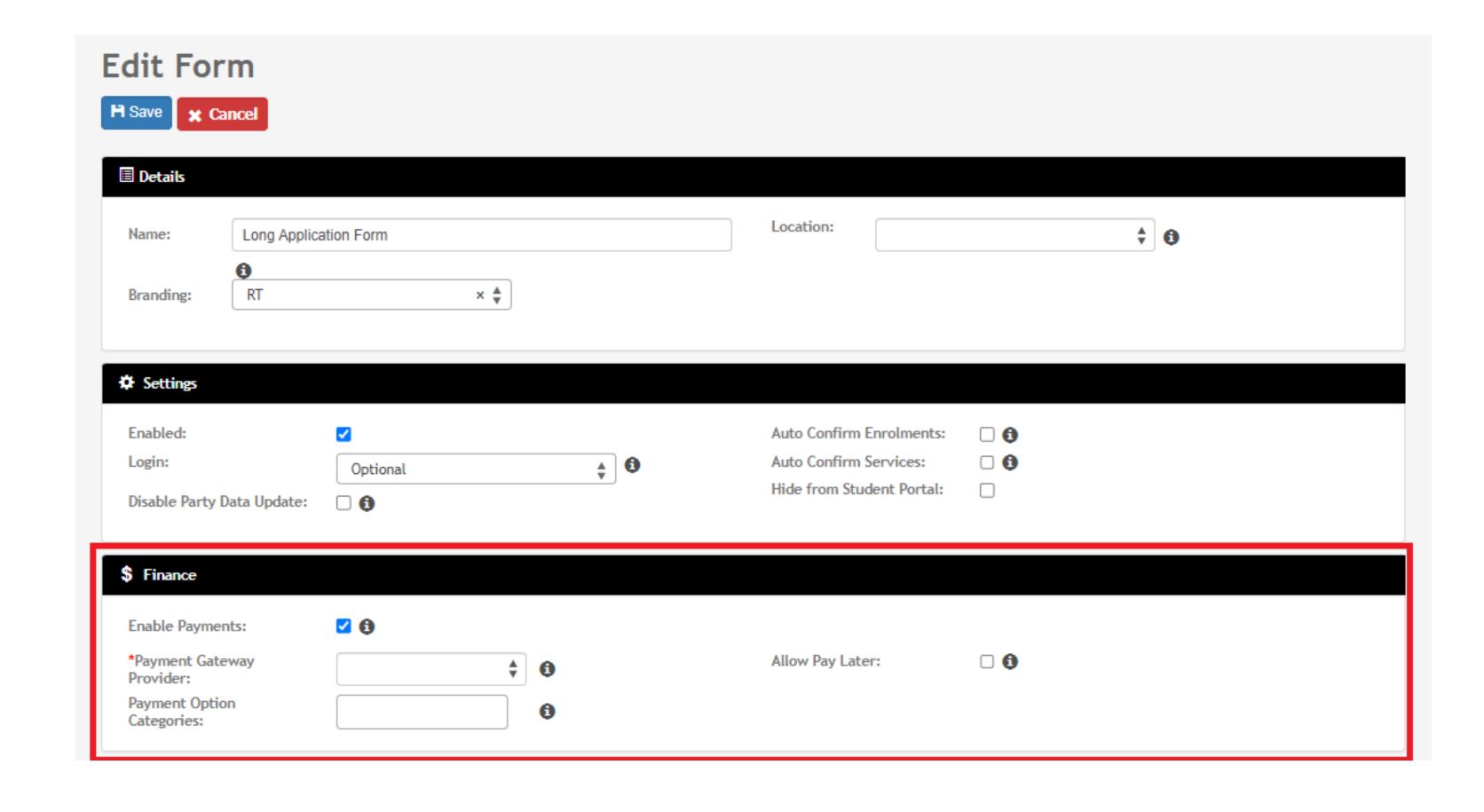

#### Add a Price

To take a payment at the time of application, add a payment option to each COURSE

Courses > Course List > select course > Finance > Payment Options

Add a line item/s
List a total price

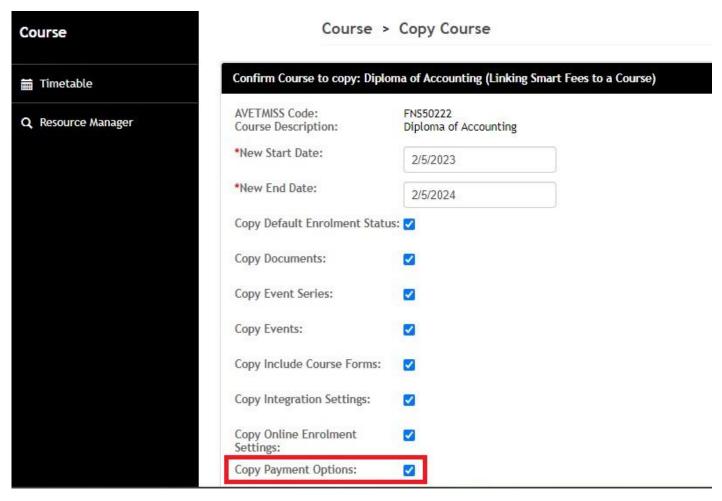

<sup>\*</sup> Note can be copied when duplicating course

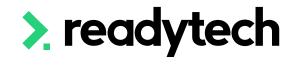

Course > Diploma of Accounting (Linking Smart Fees to a Course) > Create > Payment Option

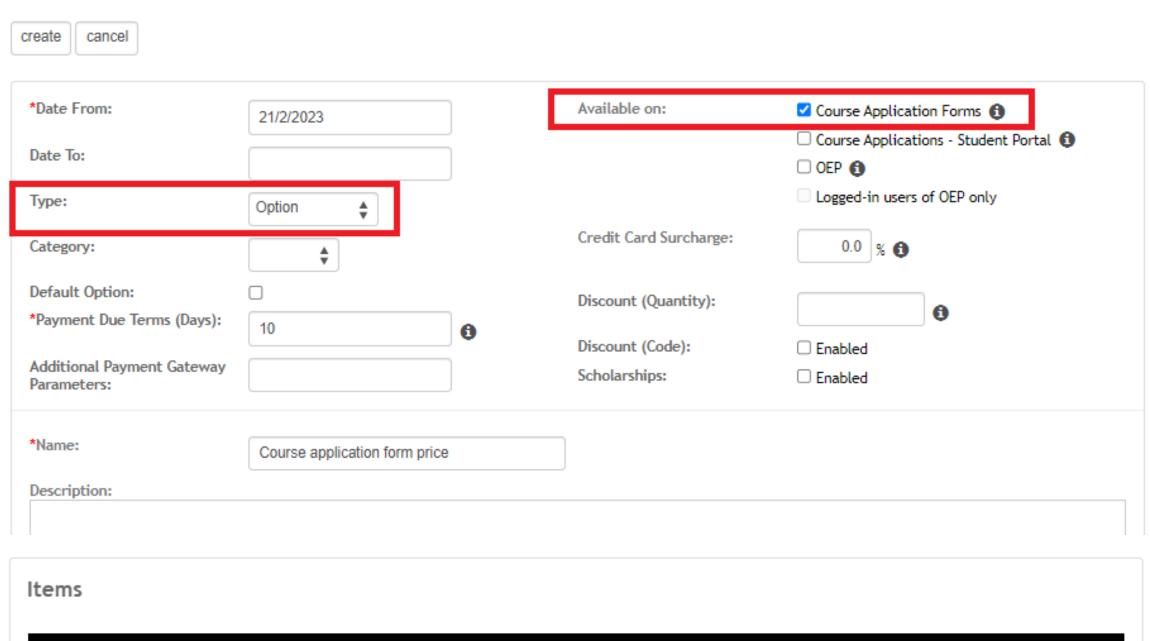

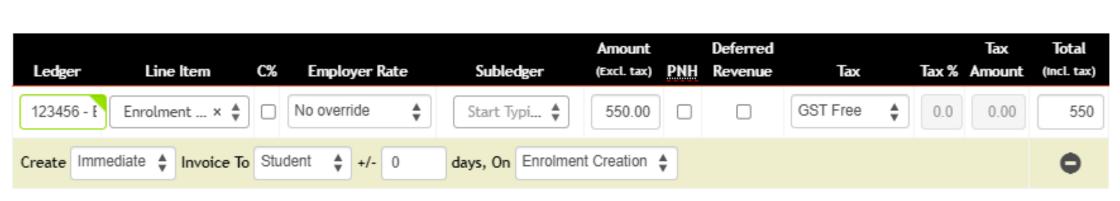

### Line-Item

Line items contain the essential invoice information:

- Quantity
- Line items (what we are charging for)
- Ledger (important if you are exporting to an external finance system such as Xero)
- Subledger (if required)
- Amount to be charged, tax and sub total.

Ledger its configurable:

Administration > Lookups > Reference Data > Ledger Code Lookup

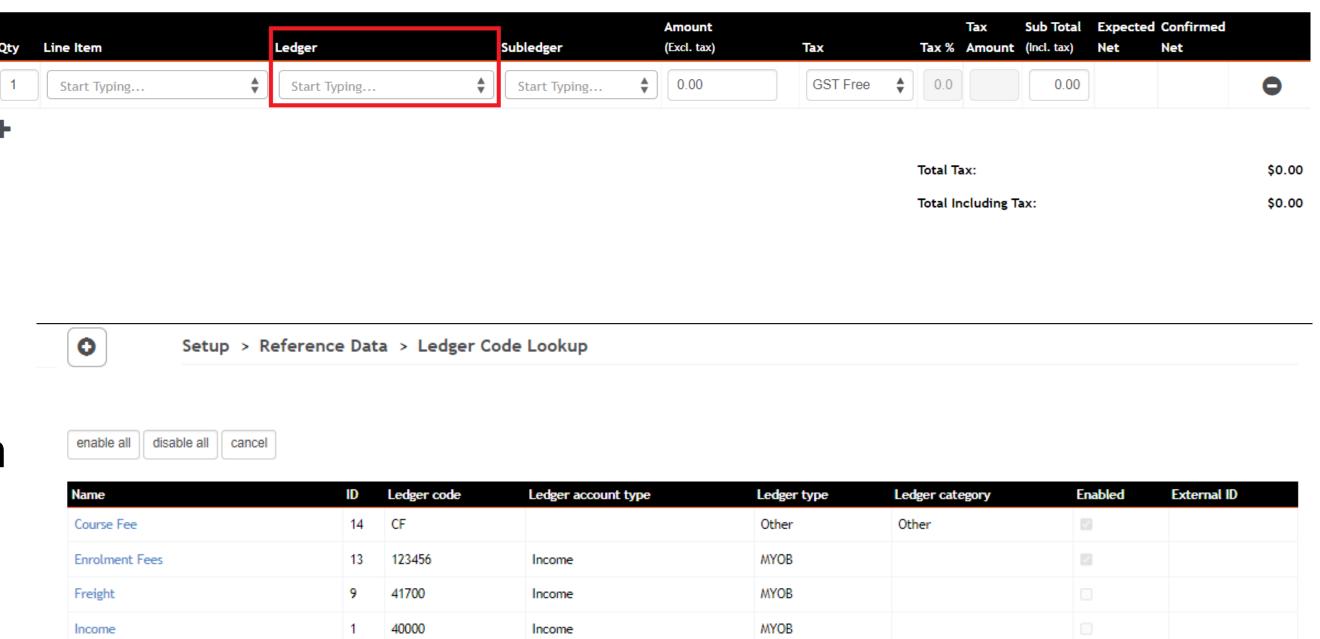

Resource Fee

Sales - Crock

Sales - Other Equip

Sales - Carbonated Water

3 41100

Income

MYOB

MYOB

MYOB

MYOB

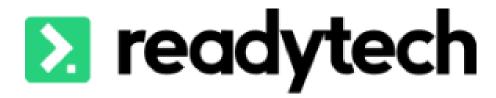

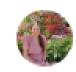

**Student View** 

When enabled, the last step of your course application will be payment

#### **Application Form**

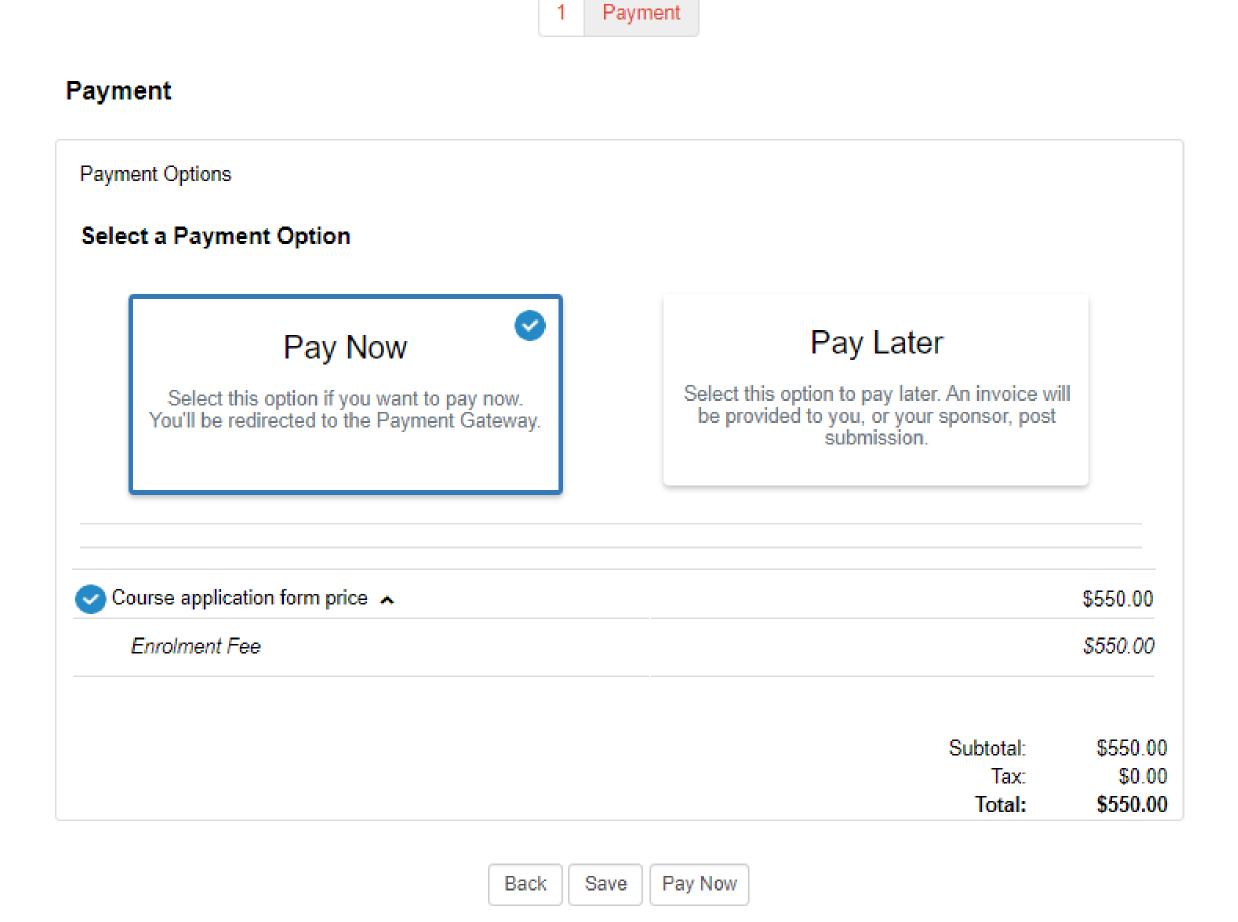

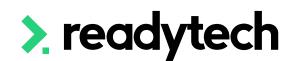

### **Smart Fees - Automatic Smart Fees**

You **CAN'T** uses Automatic Smart fees if you wish to take payment within the course form

Please ensure you turn this off

Courses > Course List > select course > Details > Edit > Settings

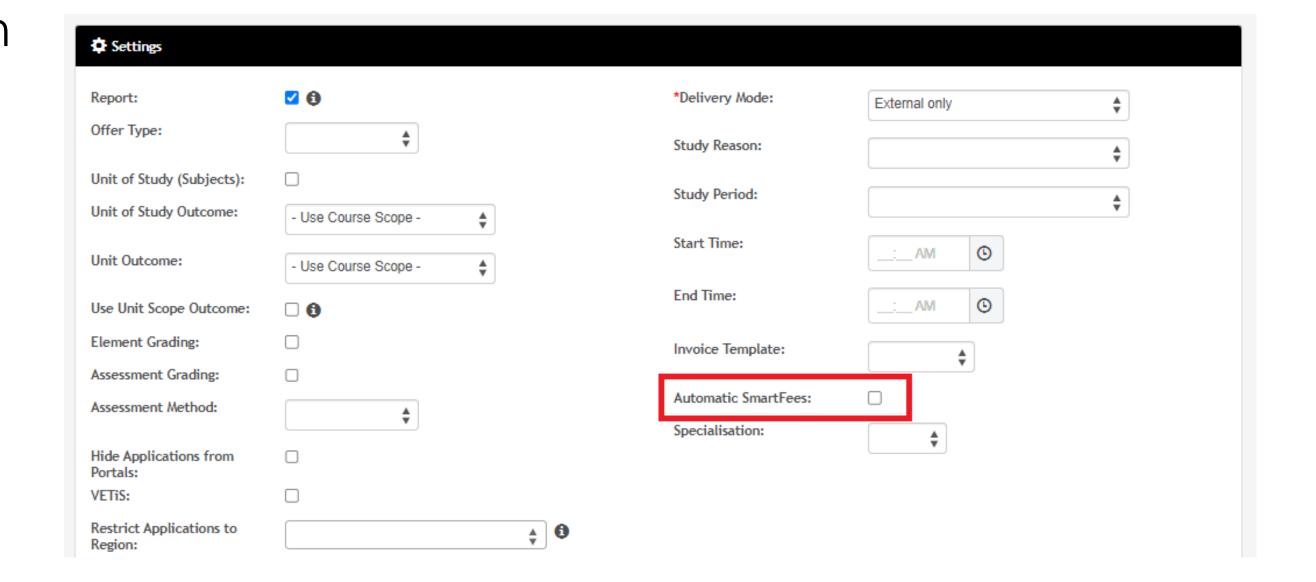

## Lets go do it!

### Let's take a look at:

- Enable payment on a Course
- Setup payment option on a Course
- Complete an application to show payment

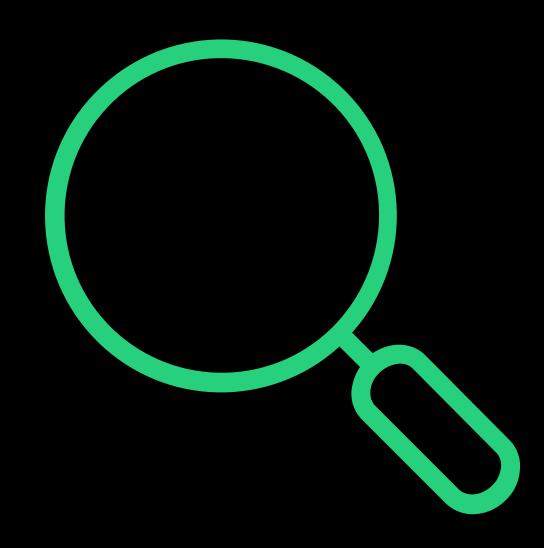

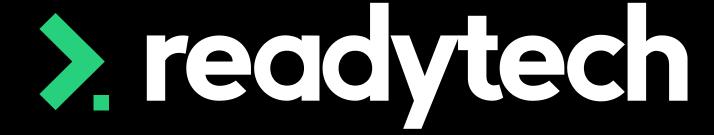

# Bulk Enrolments Payment Options

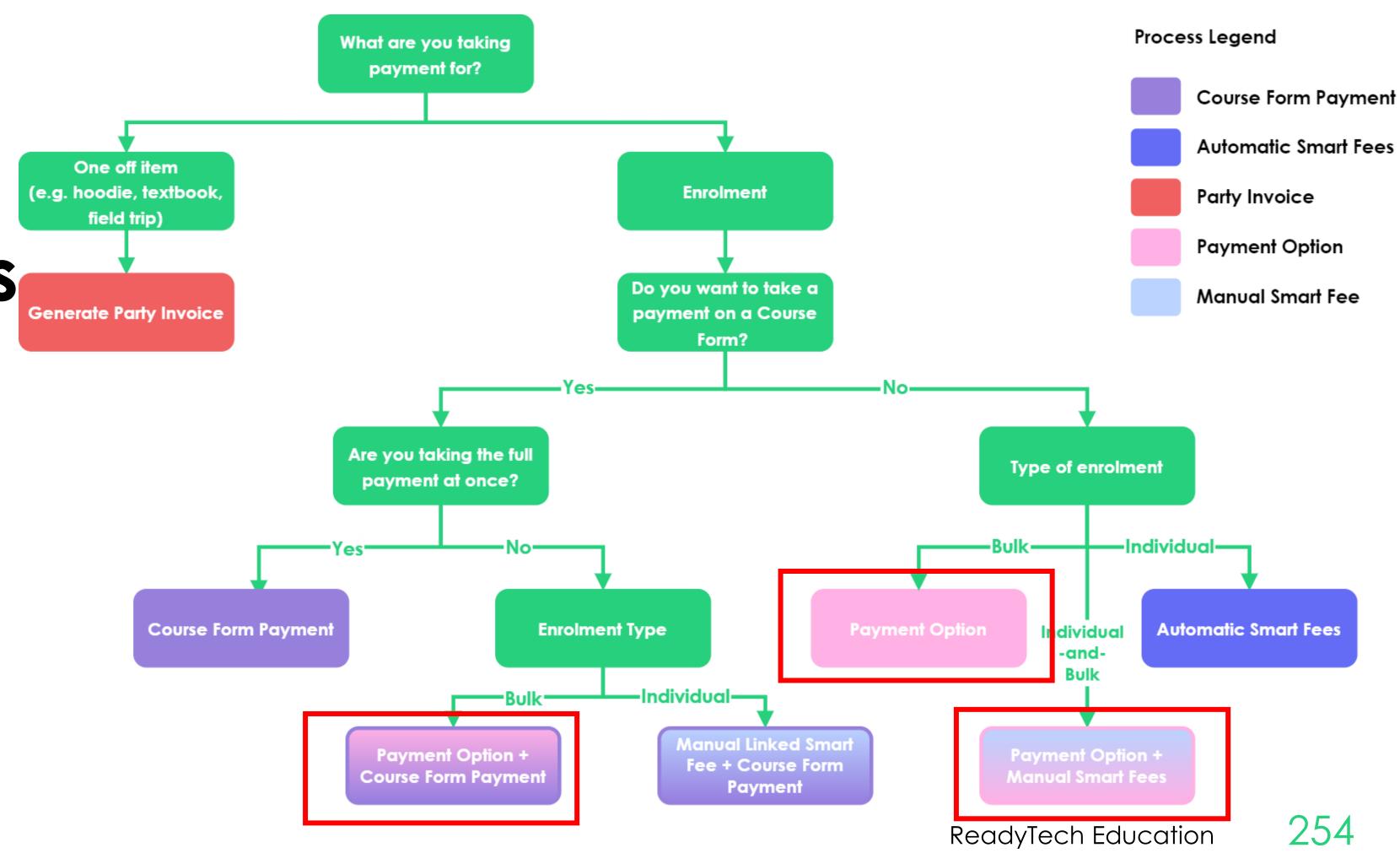

> readytech

## Payment Option

#### Add a Price to a Course

For bulk enrolment, attach a payment at the time of enrolment

Courses > Course List > select course > Finance > Payment Options

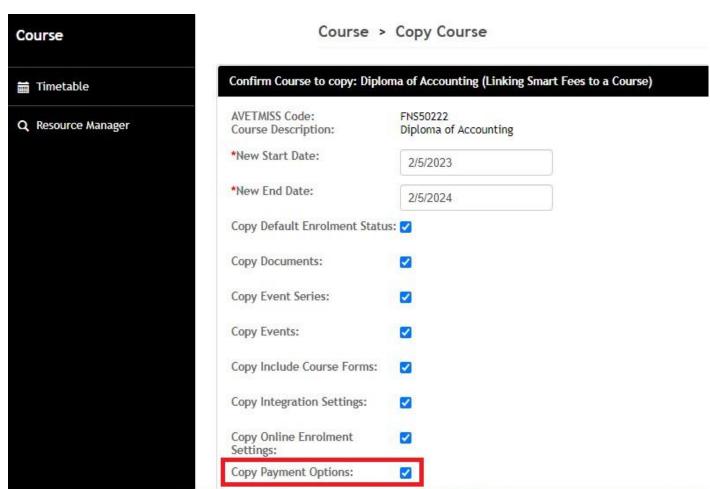

\* Note can be copied when duplicating course

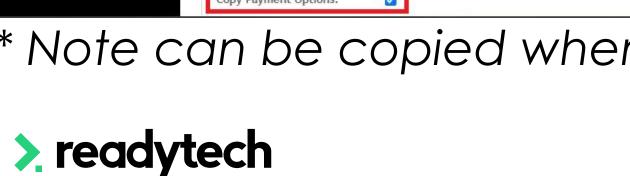

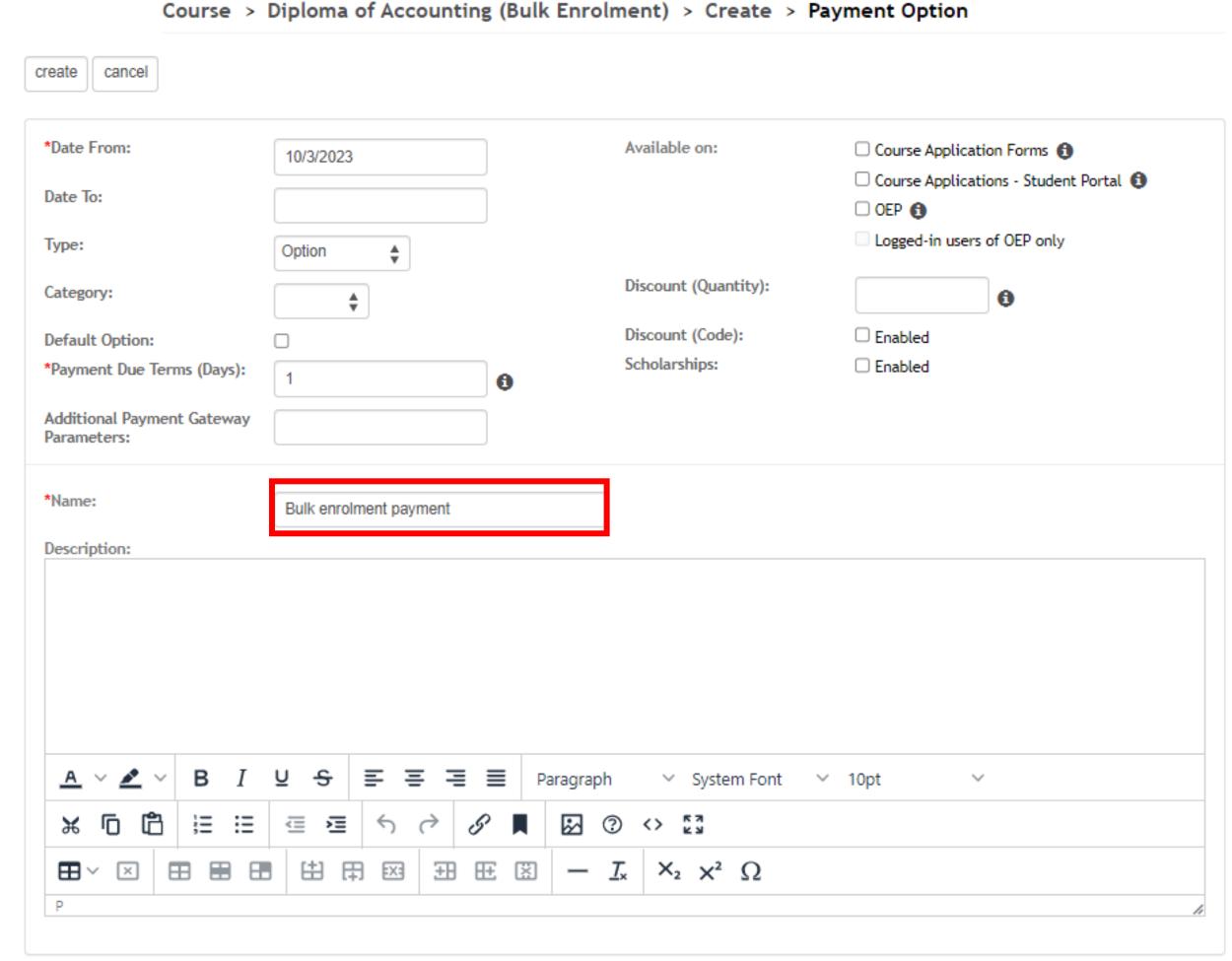

## Payment Option

### Items and Trigger

For the payment item you will need to add two things.

- Line items
   This is where you list out what you are charging the students (same as for invoices)
- Trigger
   This is how we set when we would like to create the invoice.

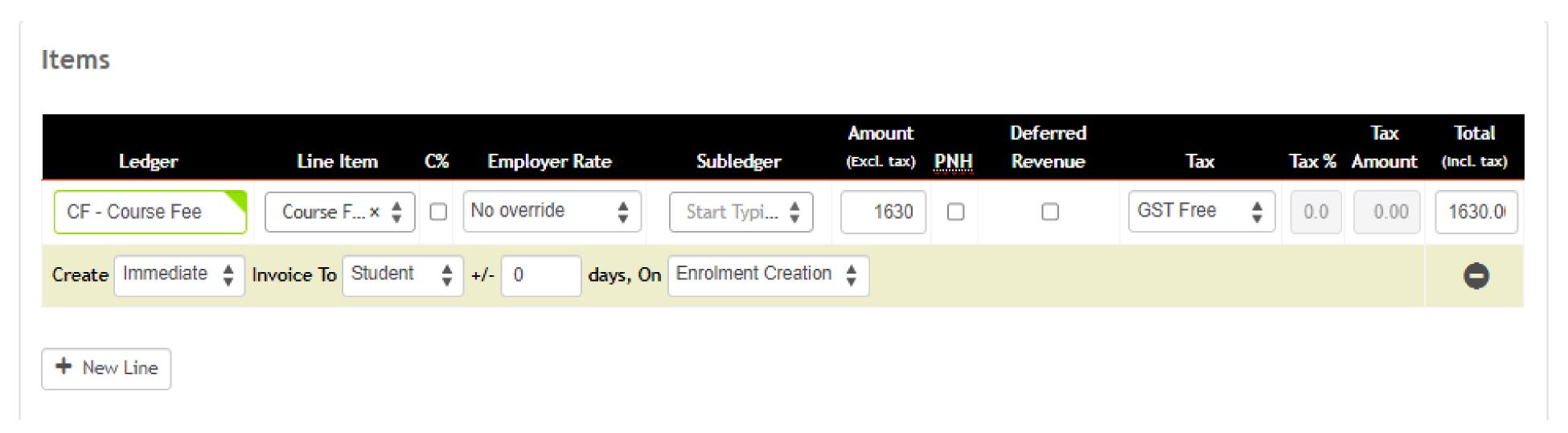

## Payment Option

### **Bulk enrolment**

Within the bulk enrolment wizard you will see the payment option available to be selected.

If you have triggered the invoice to be auto created on enrolment a students invoice will also be created at this time.

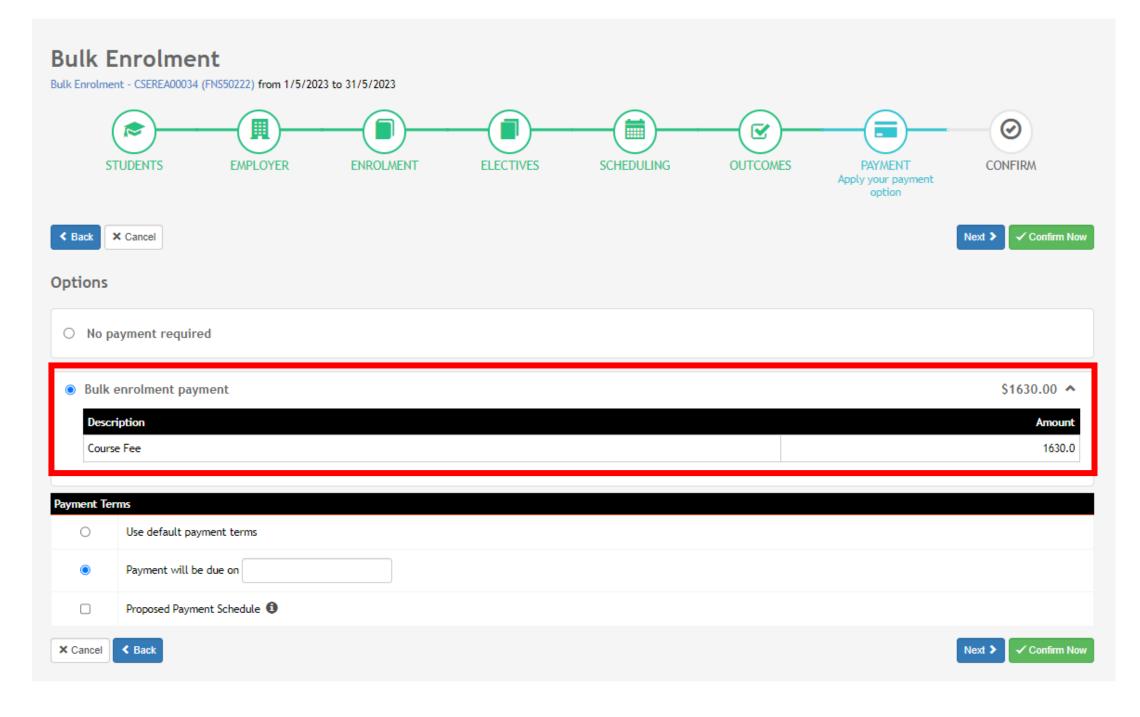

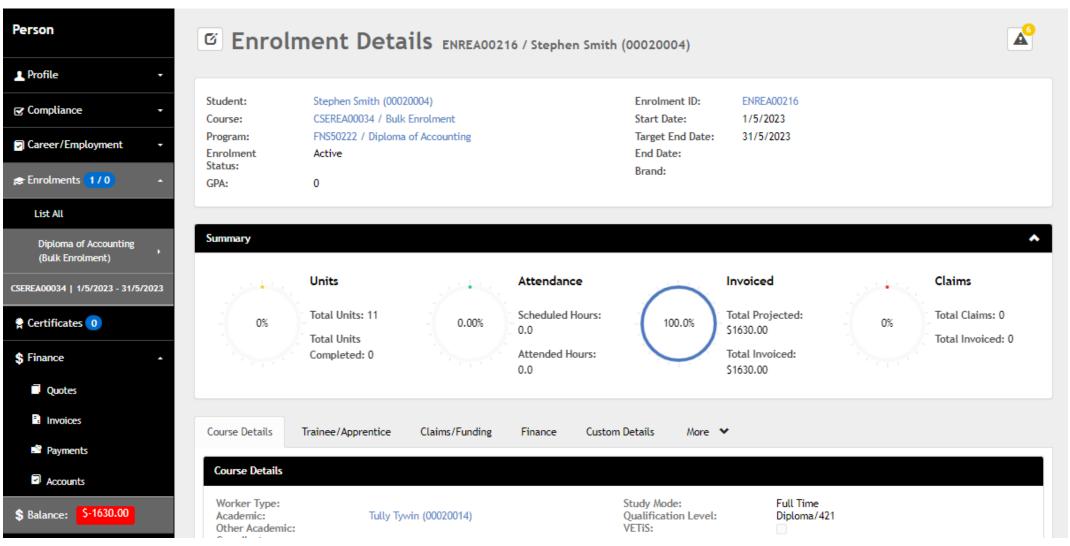

### **Bulk Enrolments**

### **Smart Fees**

You **CAN'T** uses Smart Fees if you are making use of Bulk enrolments.

If you are unable to see payment options on the course this may be because automatic smart fees has been enabled

Turn this off

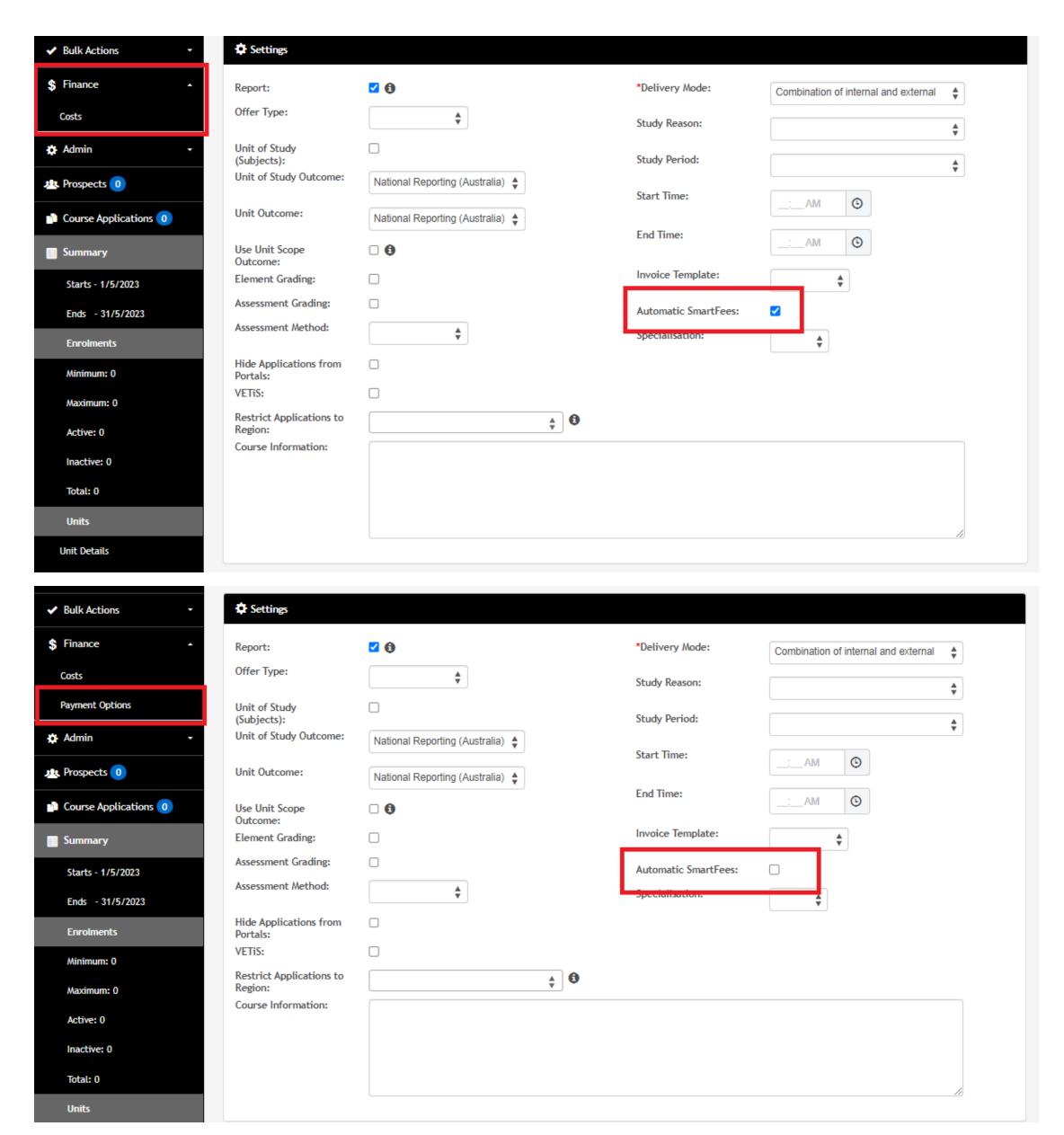

# Lets go do it!

#### Let's take a look at:

- Creating a Payment options
- Using payment option when doing a Bulk enrolment

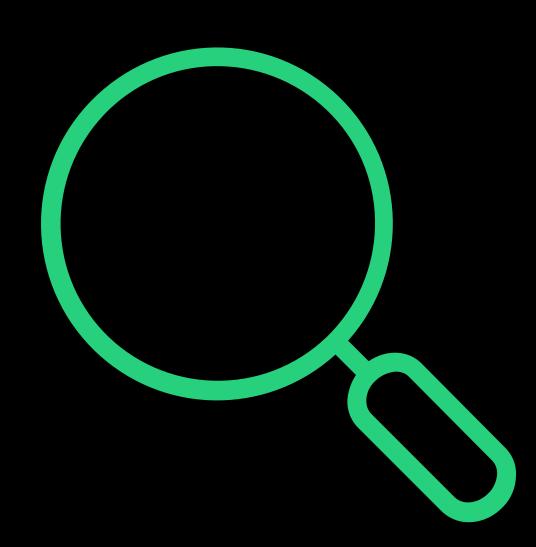

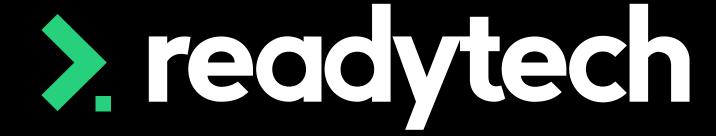

## Smart Fees Manual

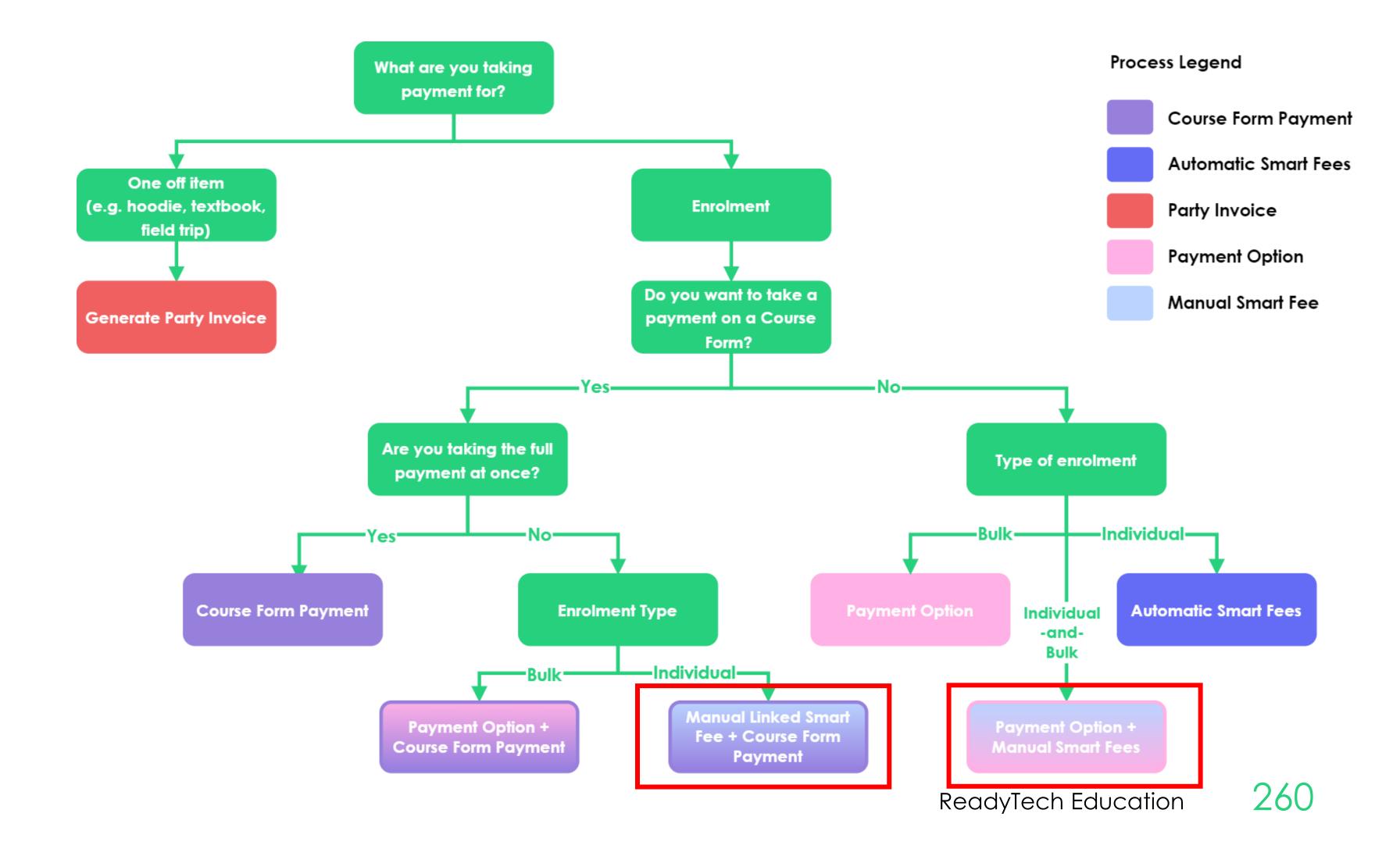

> readytech

#### Overview

Smart fees let you

- Create a library of pre-defined fees
- Apply these fees to things like courses
- Create rules to dictate how certain fees should be used e.g. discounts or charged twice!

#### Smart fees are created by:

- 1. Setting up a smart fee library
- 2. Linking to a Course
  - A. Manually linking to course
  - B. Automatic Smart Fee
- 3. Use during enrolment

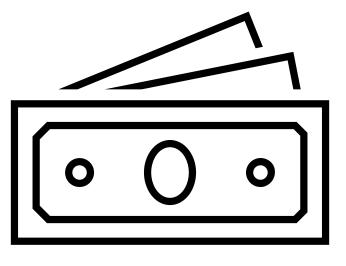

#### 1. Setting up a Smart Fee Library

Administration > Finance > Smart Fee Library > +

**Type**: You can optionally configure a Smart Fee Type to be used for reporting needs (e.g. Tuition or Resource fee)

**Status** – Identifies if the Smart Fee is ready for use, or still pending data entry

**Category** - Can be used to group this Smart Fees together

Amount - The appropriate \$ value

Links - Choose where you would like it to apply

**Trigger** – Controls how and when you want the invoice generated

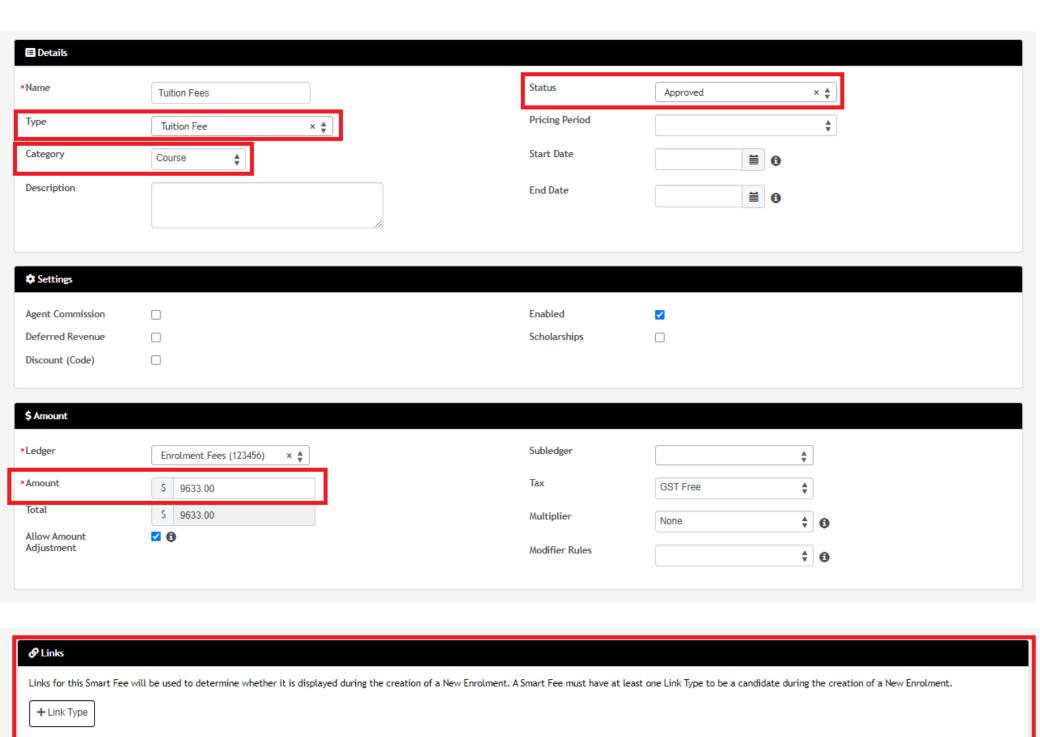

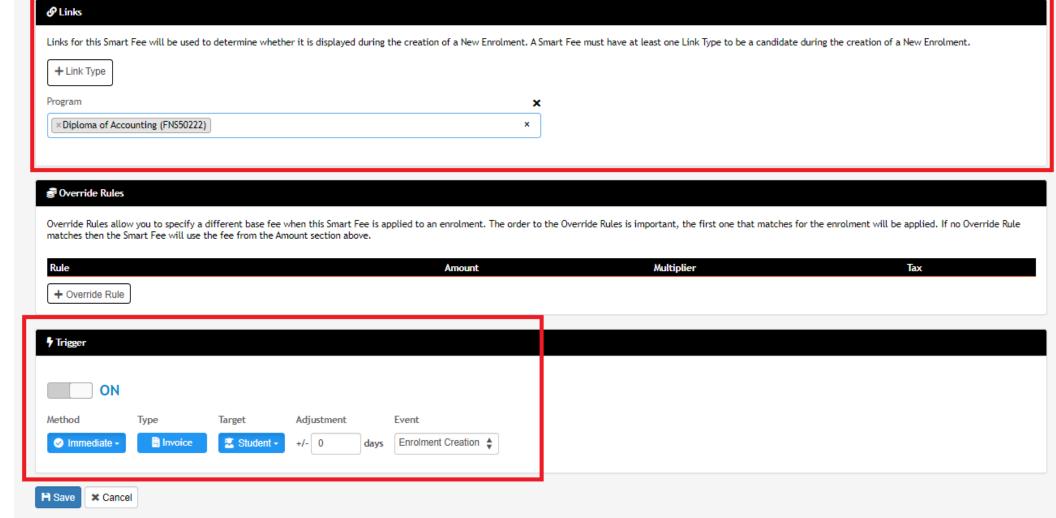

#### **Type**

You can optionally configure a Smart Fee Type to be used for reporting needs, identifying the Smart Fee item as a Tuition or Resource fee

Administration > Lookups > Reference Data > Smart Fee Library Item Type

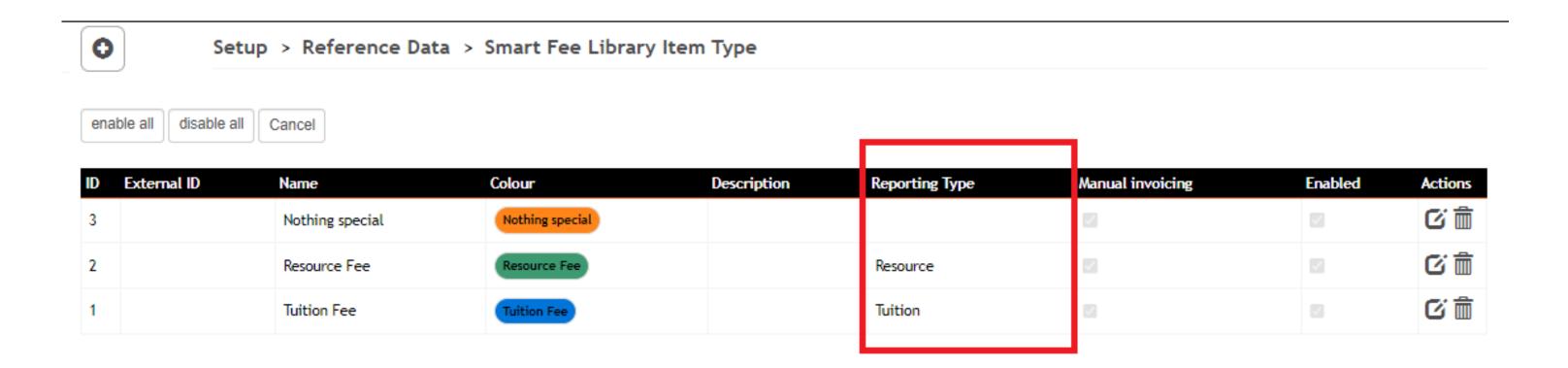

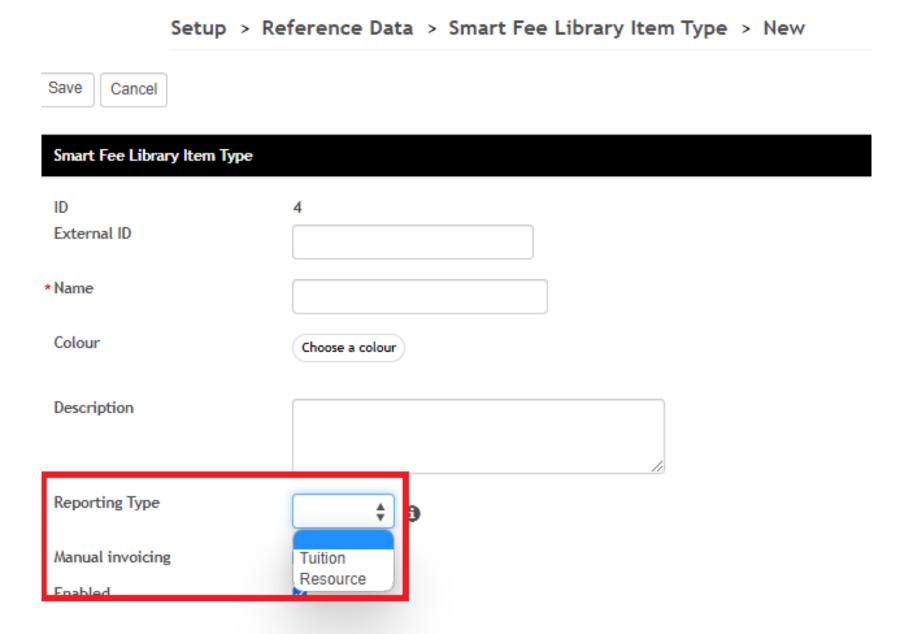

#### Category = Course

Here, students will be charged a single total fee for the full course (in this case, \$1970)

Here, total enrolment for course is \$1970

# Smart Fee Library

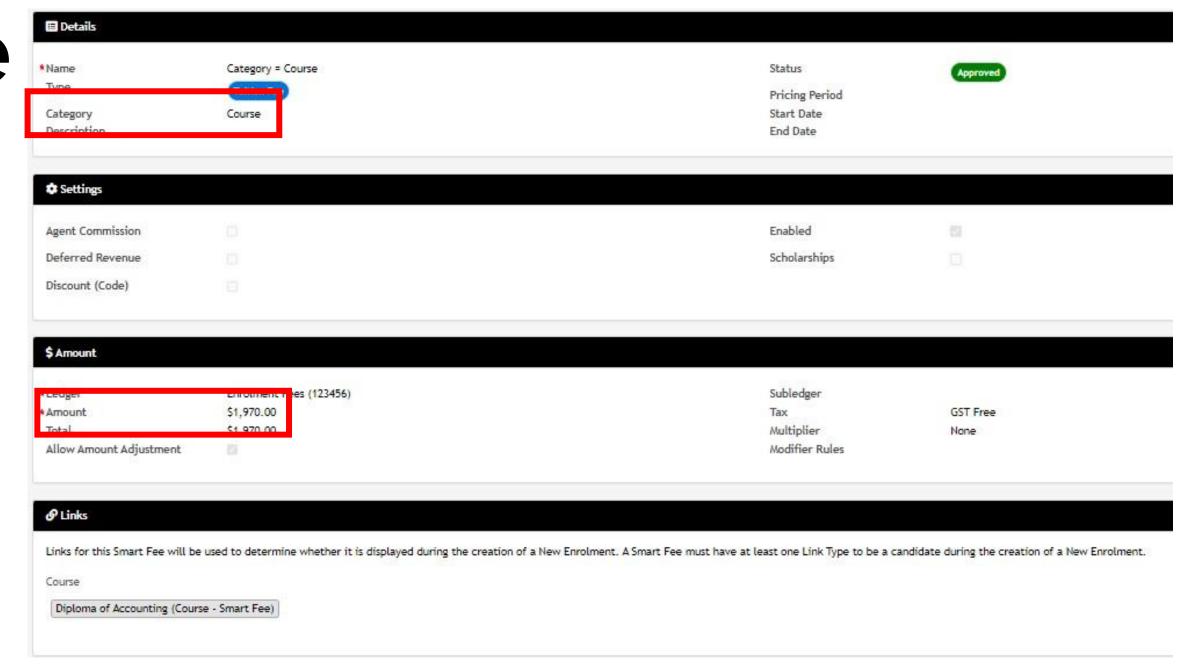

### Enrolment

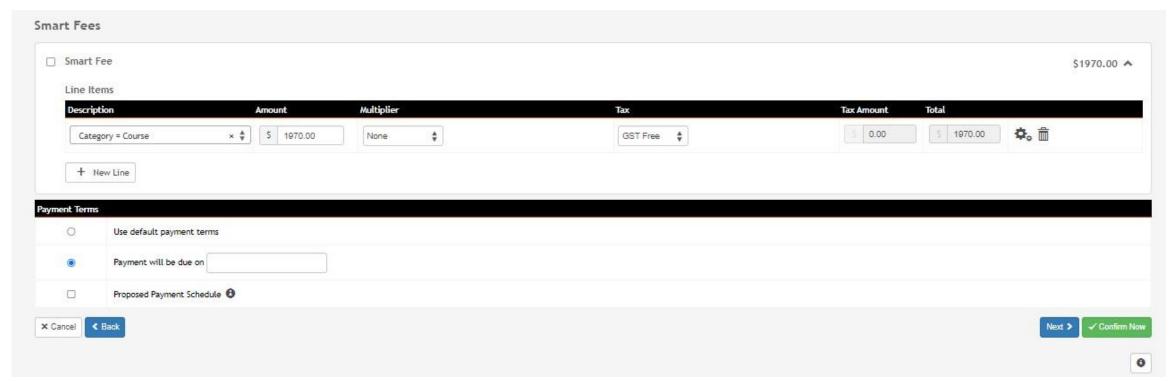

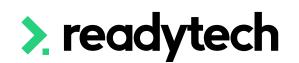

Category = Unit

Here, we will be charging a cost per unit. Each unit will be charged the fee (here, \$175 each)

This enrolment has 11 units

We therefore charge \$1925
total

# Smart Fee Library

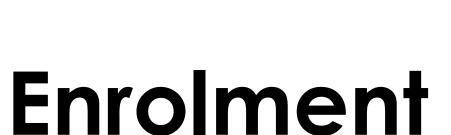

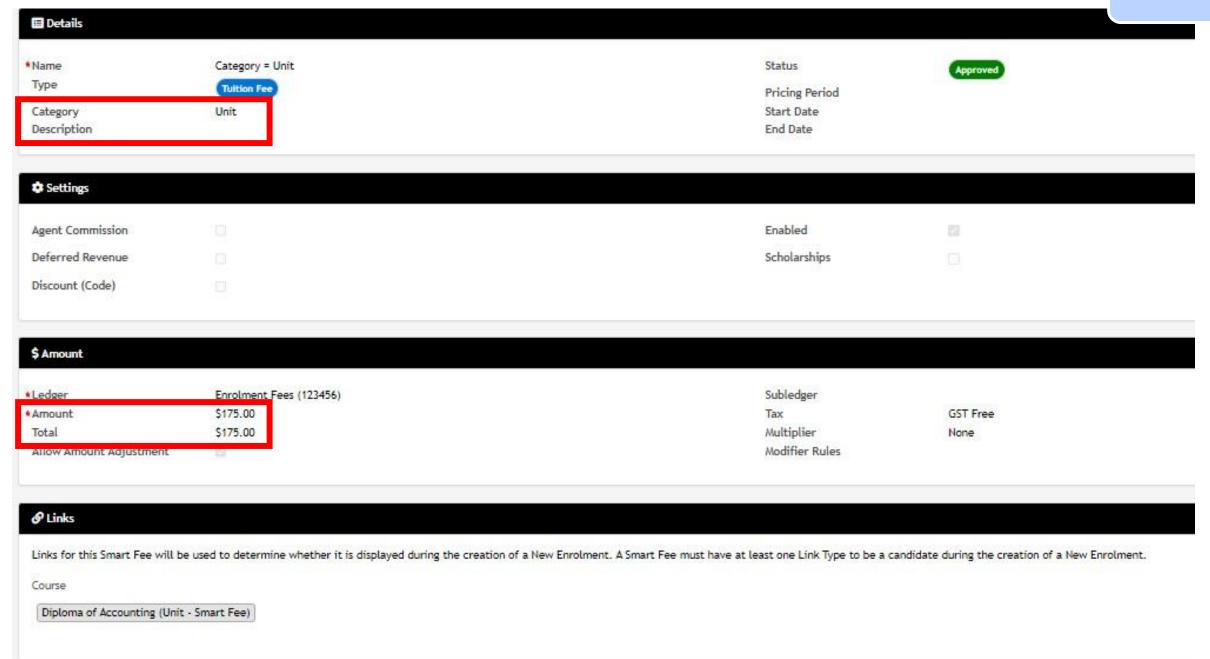

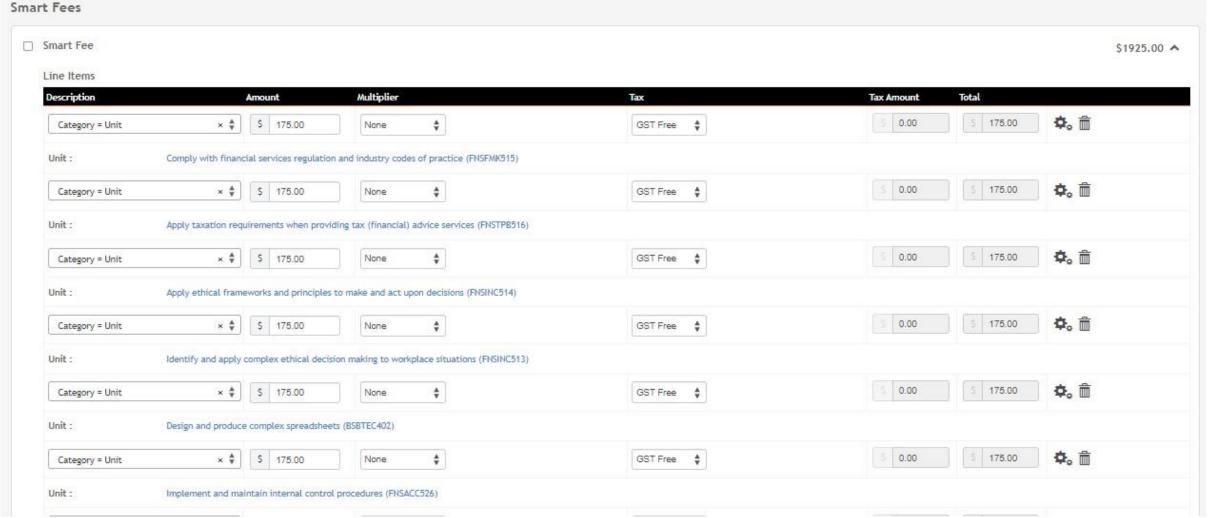

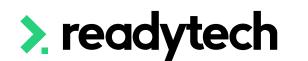

#### Links

This is how we choose when we would like this SmartFee apply

For a SmartFee to apply to an enrolment, at least ONE link (e.g. program) must be made

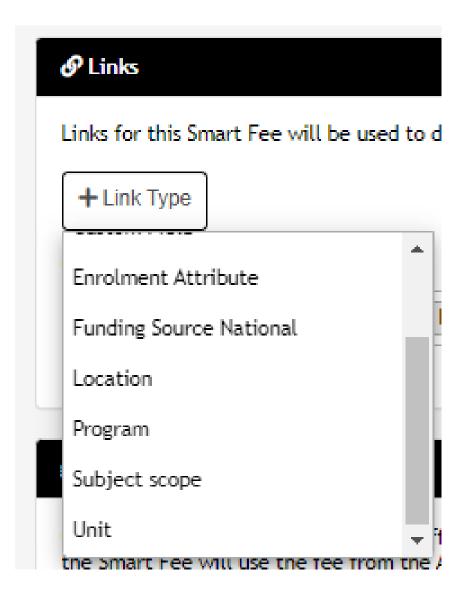

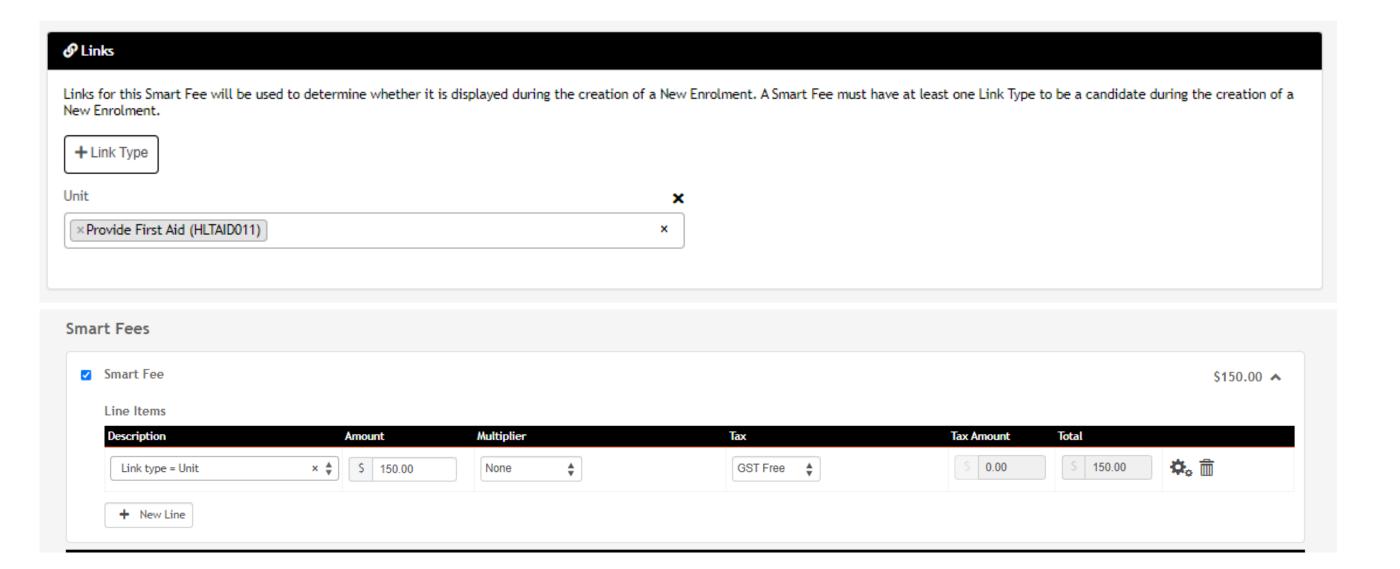

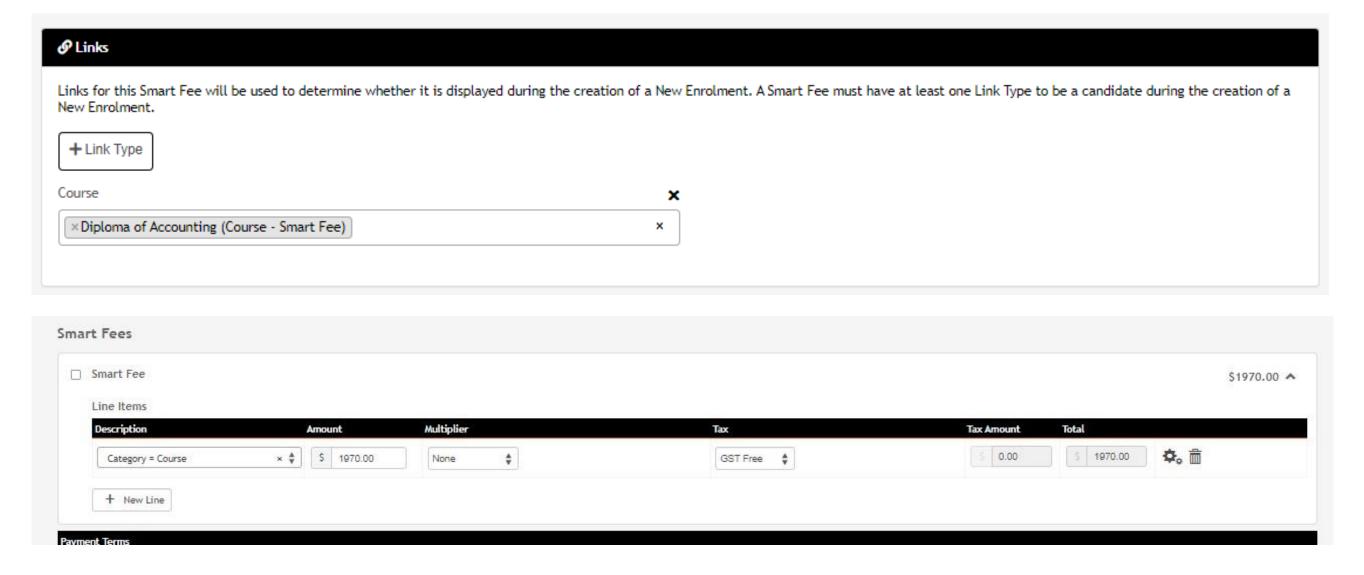

#### **Trigger**

Defines when the invoice will be created

Can be immediate or scheduled

Options will change as you fill in the settings

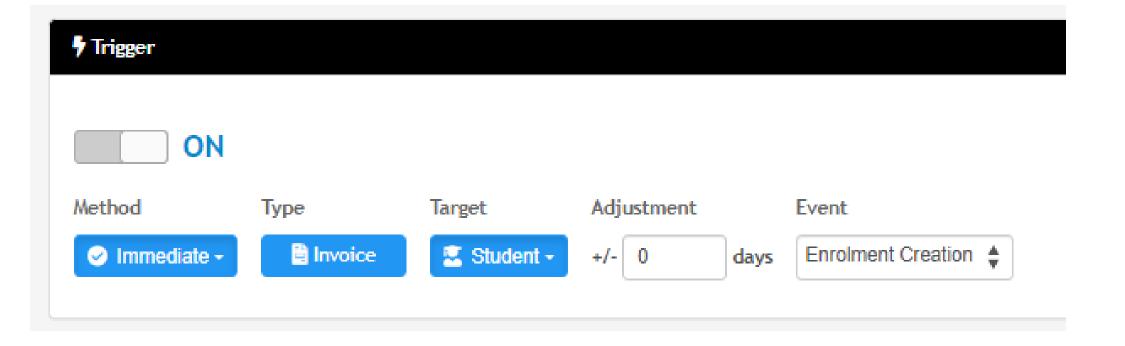

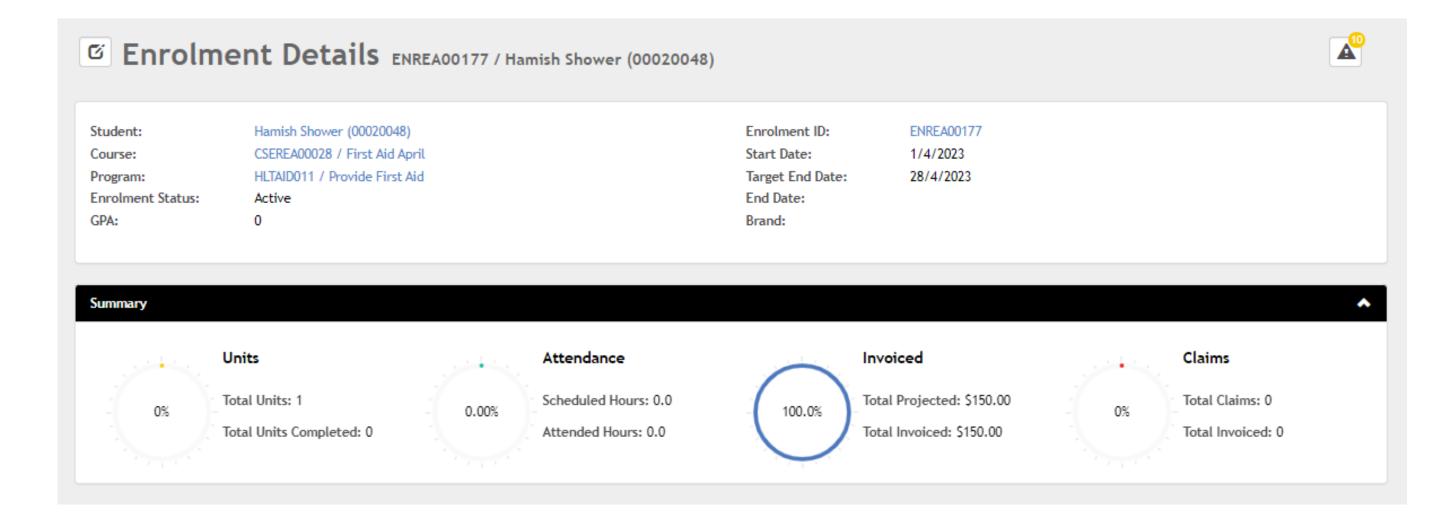

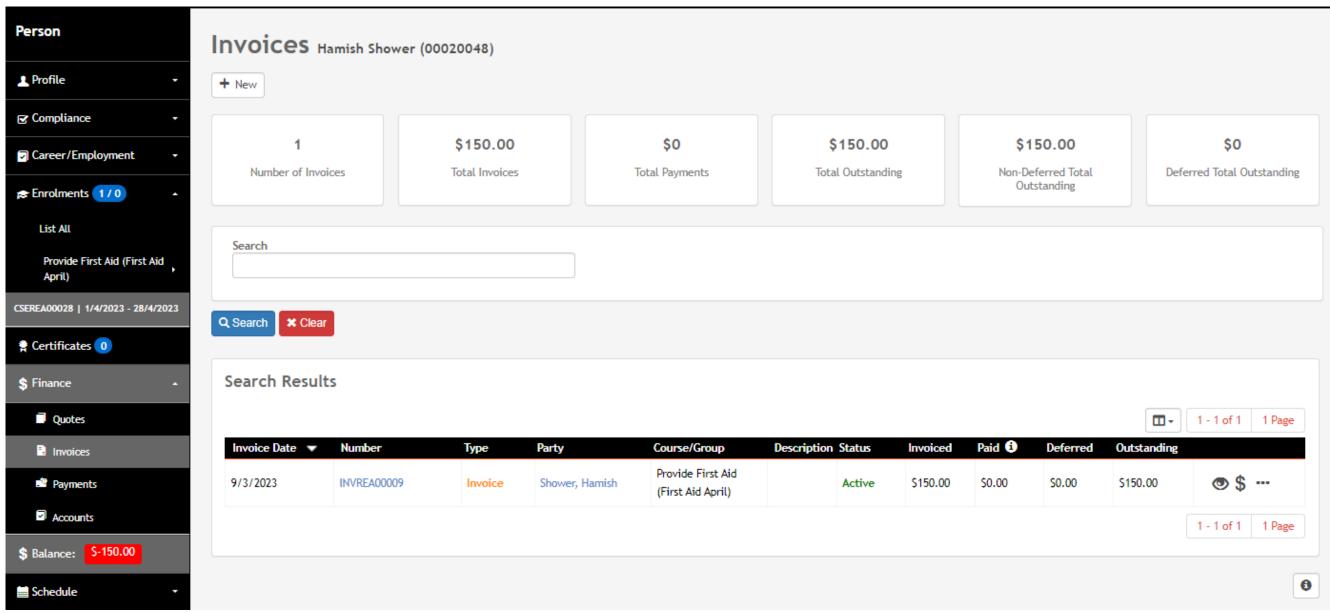

#### 2A Linking to a Course (Manual)

Courses > Course list > Select Course > Finance > Payment Options

- Select the smart fees option
- 2. Delete the line item at the bottom of the screen

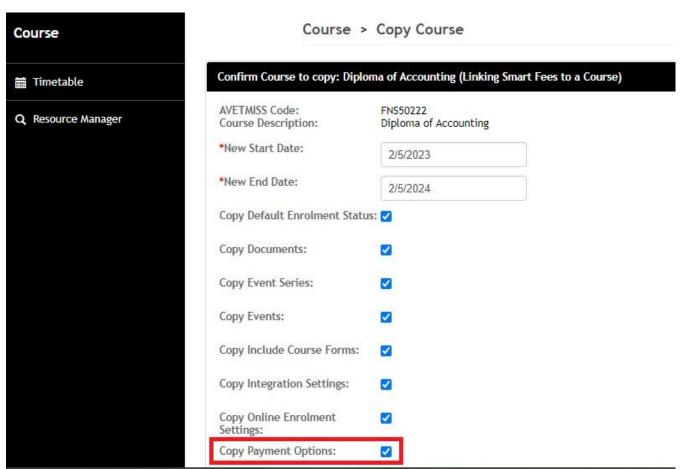

<sup>\*</sup> Note can be copied when duplicating course

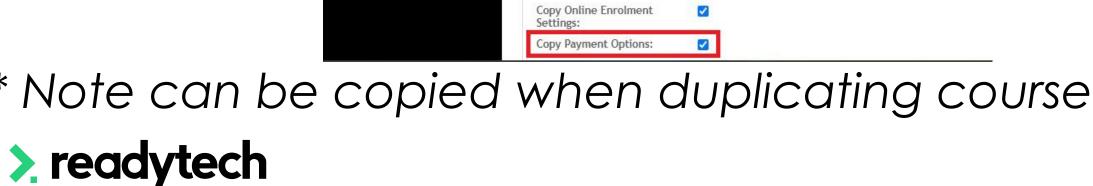

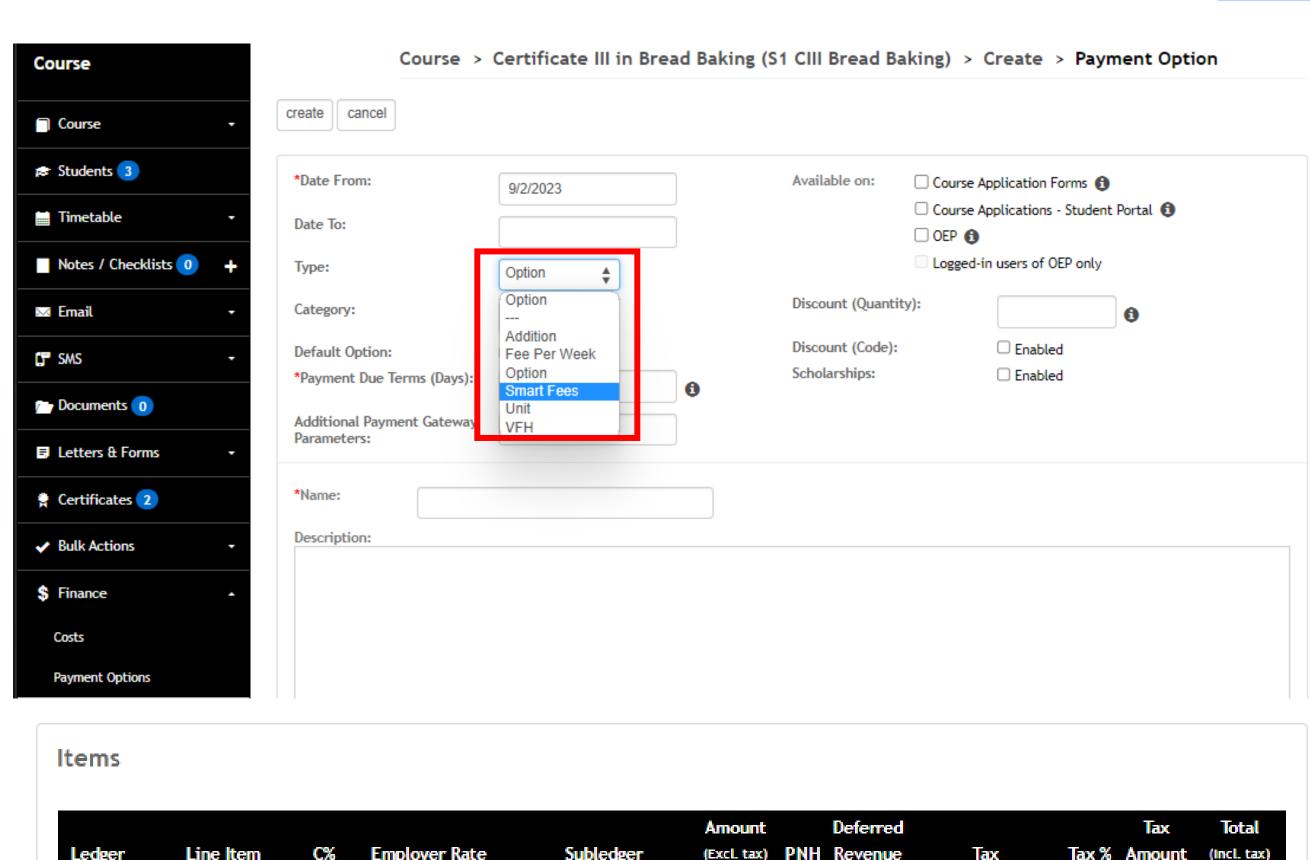

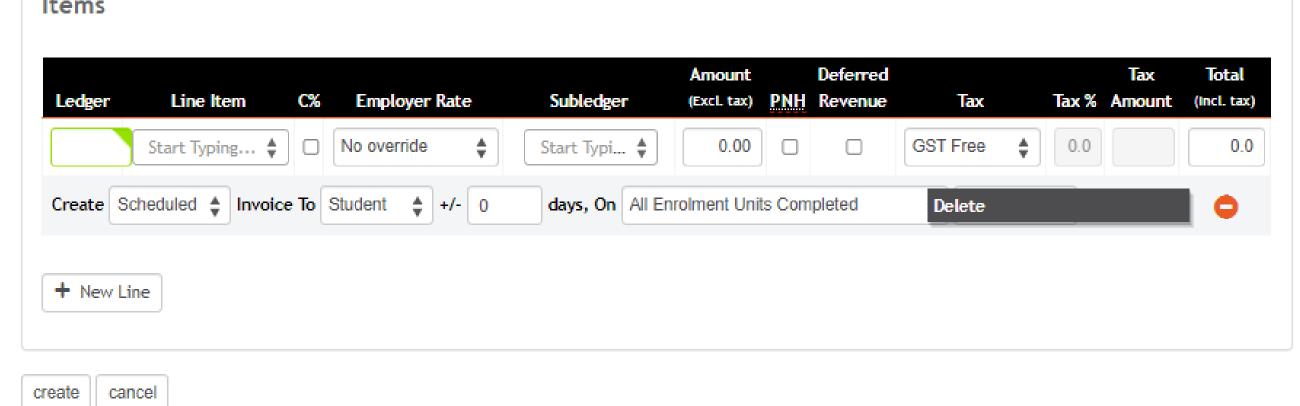

#### 3. Use During Enrolment

Payments display in the enrolment wizard - you will see the linked smart fee

Select the smart fee

An invoice will then be created

Invoice viewable in the students party profile and student portal (if using)

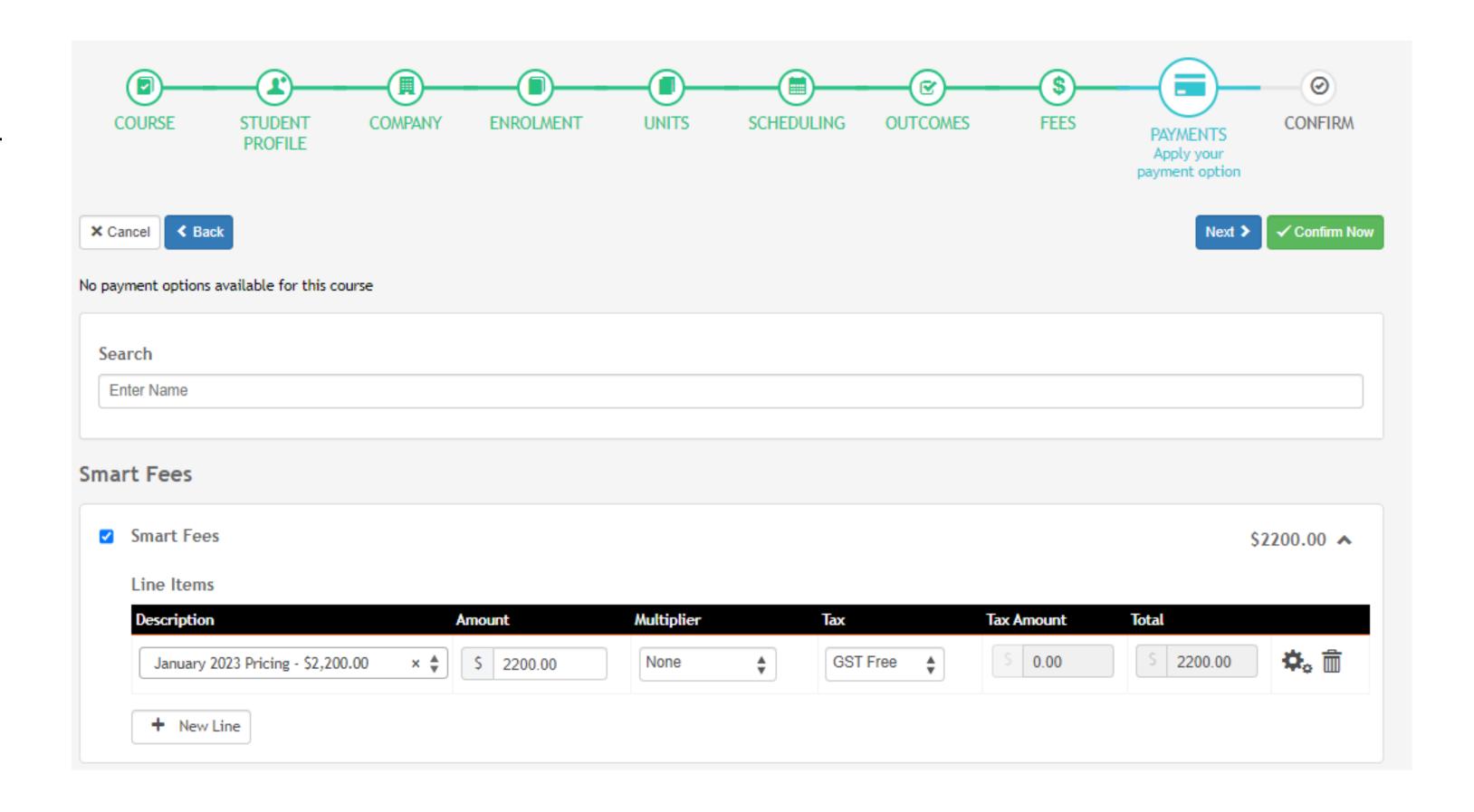

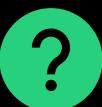

# Lets go do it!

#### Let's take a look at:

- Creating a Smart Fee library
- How to link to a course
- View within an enrolment

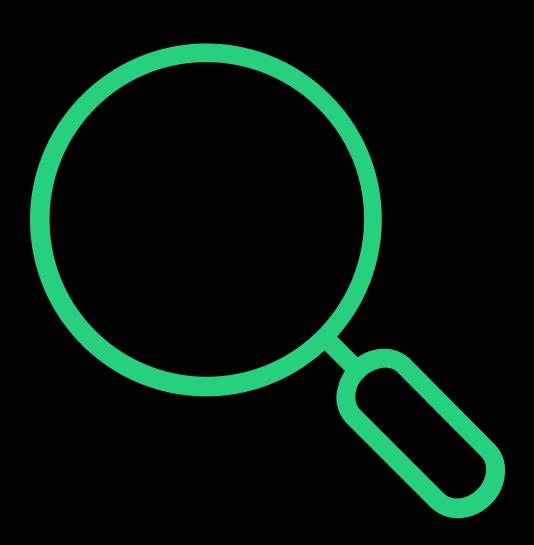

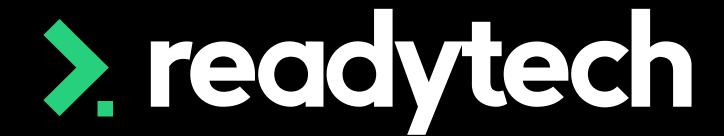

## Smart Fee Automatic

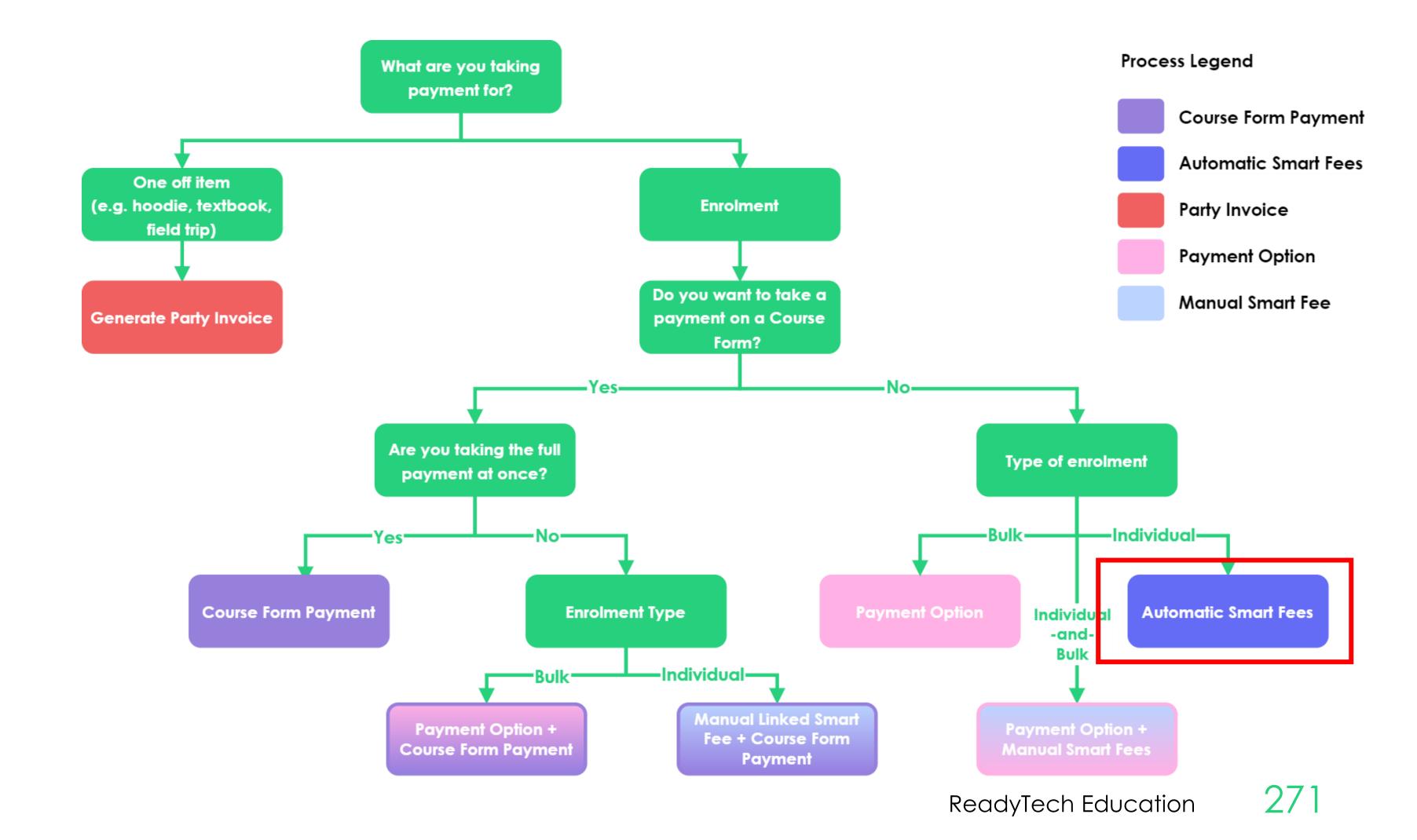

#### Overview

Smart fees let you

- Create a library of pre-defined fees
- Apply these fees to things like courses
- Create rules to dictate how certain fees should be used e.g. discounts or charged twice!

#### Smart fees are created by:

- 1. Setting up a smart fee library
- 2. Linking to a Course
  - A. Manually linking to course
  - B. Automatic Smart Fee
- 3. Use during enrolment

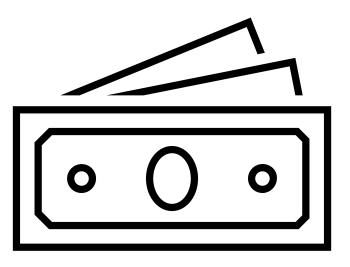

#### 1. Setting up a Smart Fee Library

Administration > Finance > Smart Fee Library > +

This is the same for Automatic Smart fees as the process is for manual.

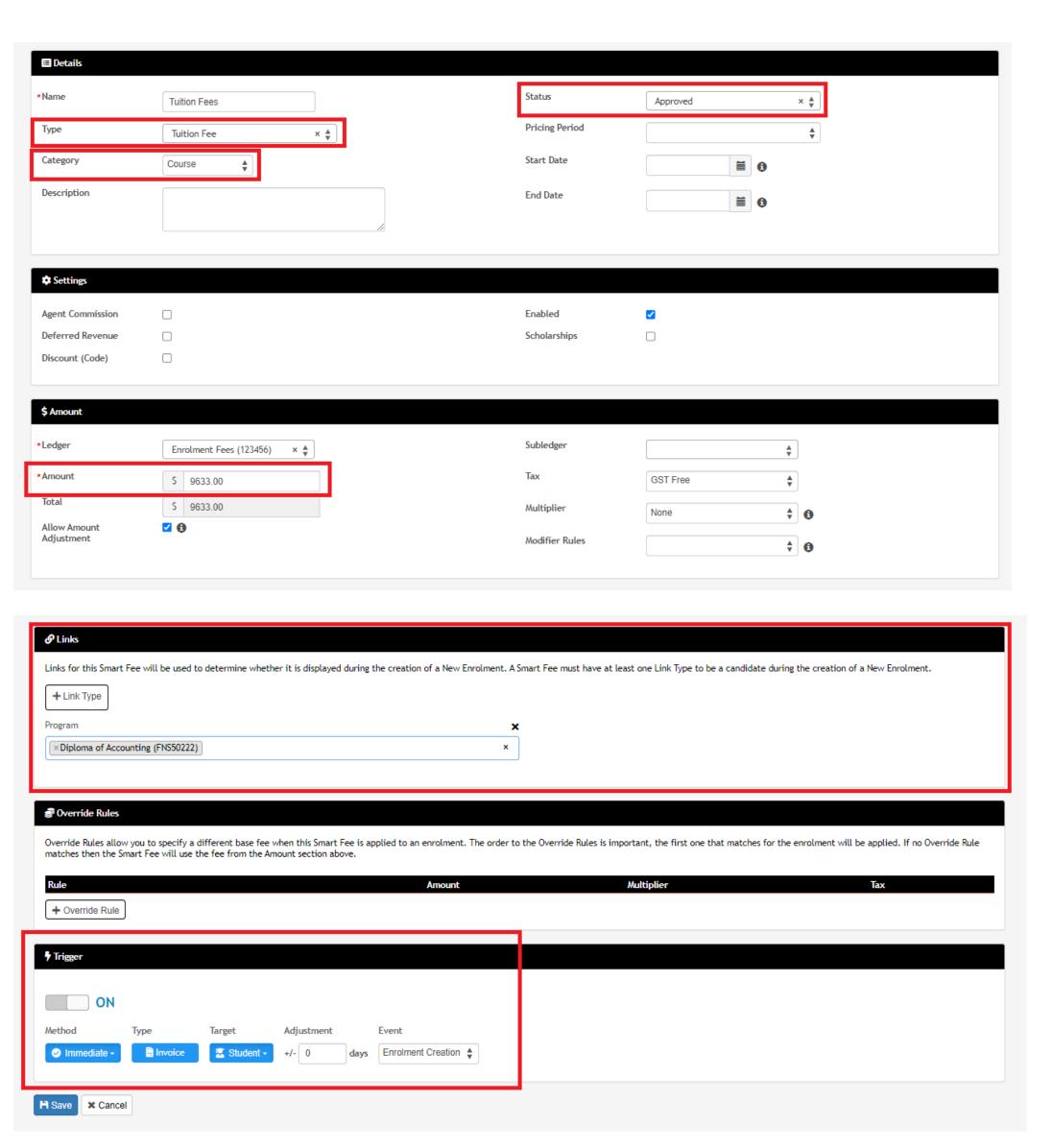

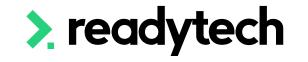

#### 2B Linking Automatic Smart Fees

Automatic Smart fees let you:

- Reduce manual work during enrolment
- Skip creating payment options for a course

Two options for enabling/disabling automatic fees:

- 1. At the program levelAdministration > Curriculum > Programs> New > Details > Settings
- 2. At the course level
  Courses > Course List > select course >
  Details > Settings

#### > readytech

## Program level

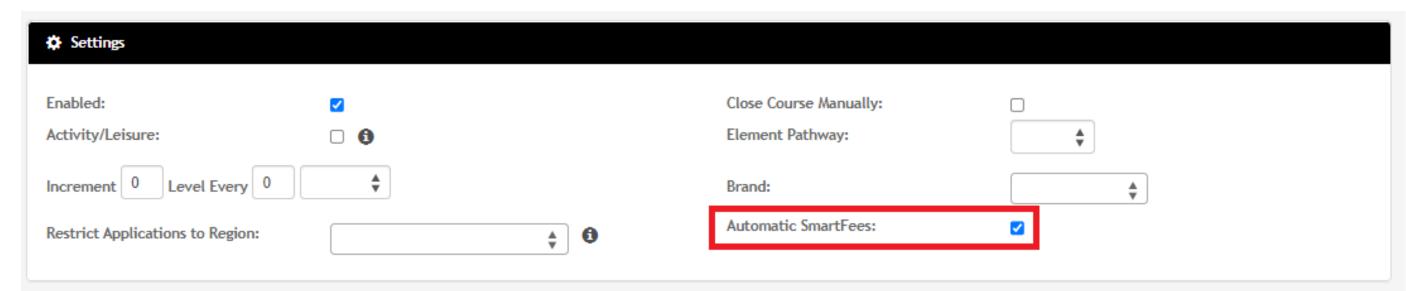

#### Course level

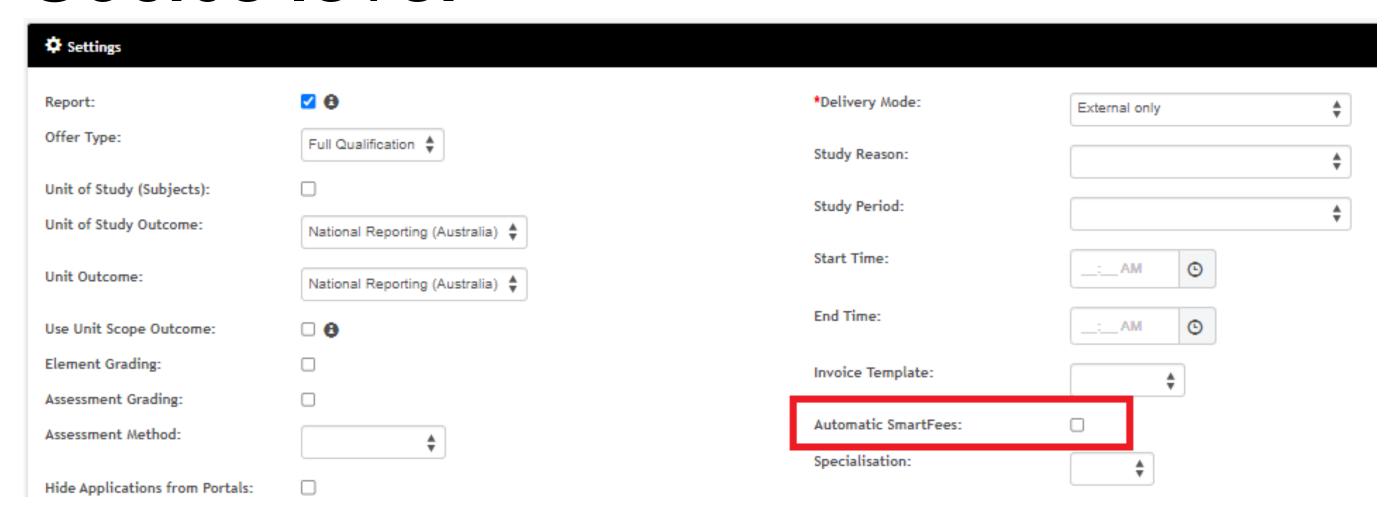

#### 2B Linking Automatic Smart Fees

E.g. of when you'd switch off

This program has auto smart fees enabled

All smart fees therefore apply to Course

We might switch off for one Course (e.g. July intake) if:

- Jan and April are courses that will be paid for by employers (generate an invoice and send to business)
- July is a public Course (requires upfront payment), so you want to use Course Form

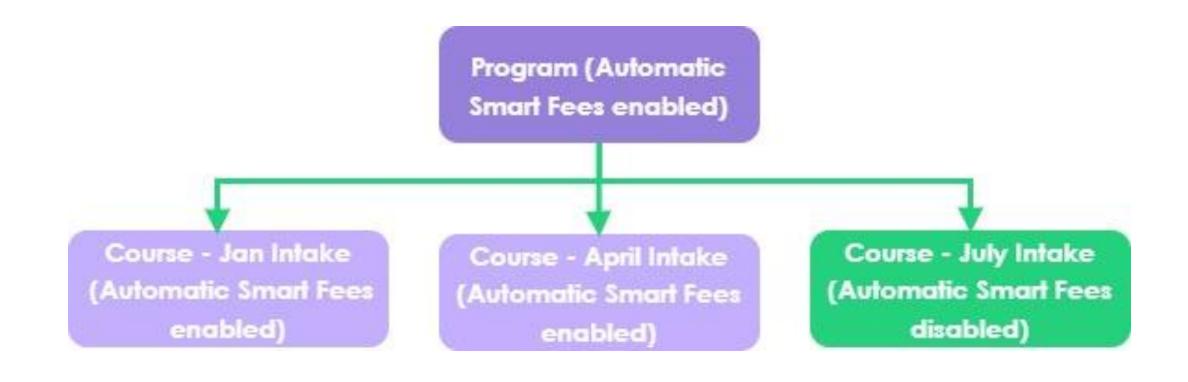

#### 3. Use During Enrolment

Automatic smart fees display within Payments in Enrolment Wizard

The benefit is not having to link to a Course every time

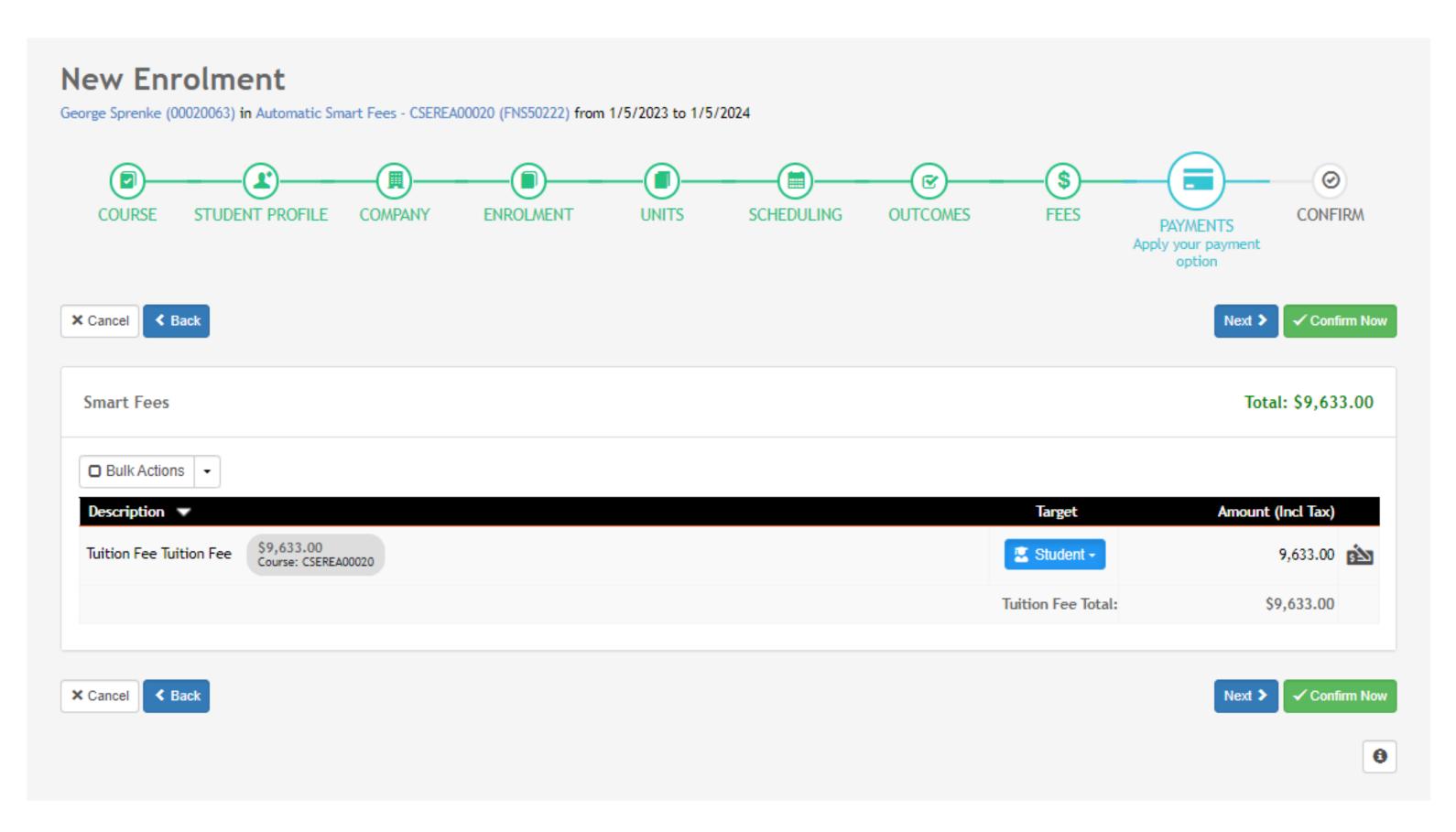

# Lets go do it!

#### Let's take a look at:

 Show how to enable/disabling Automatic Smart Fees

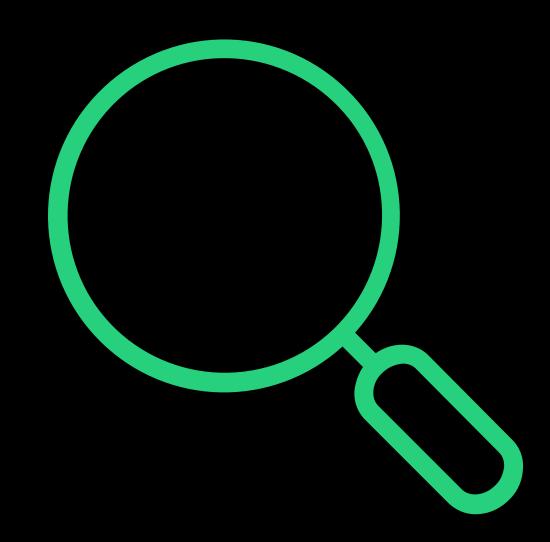

> readytech

> readytech

Finance Hub

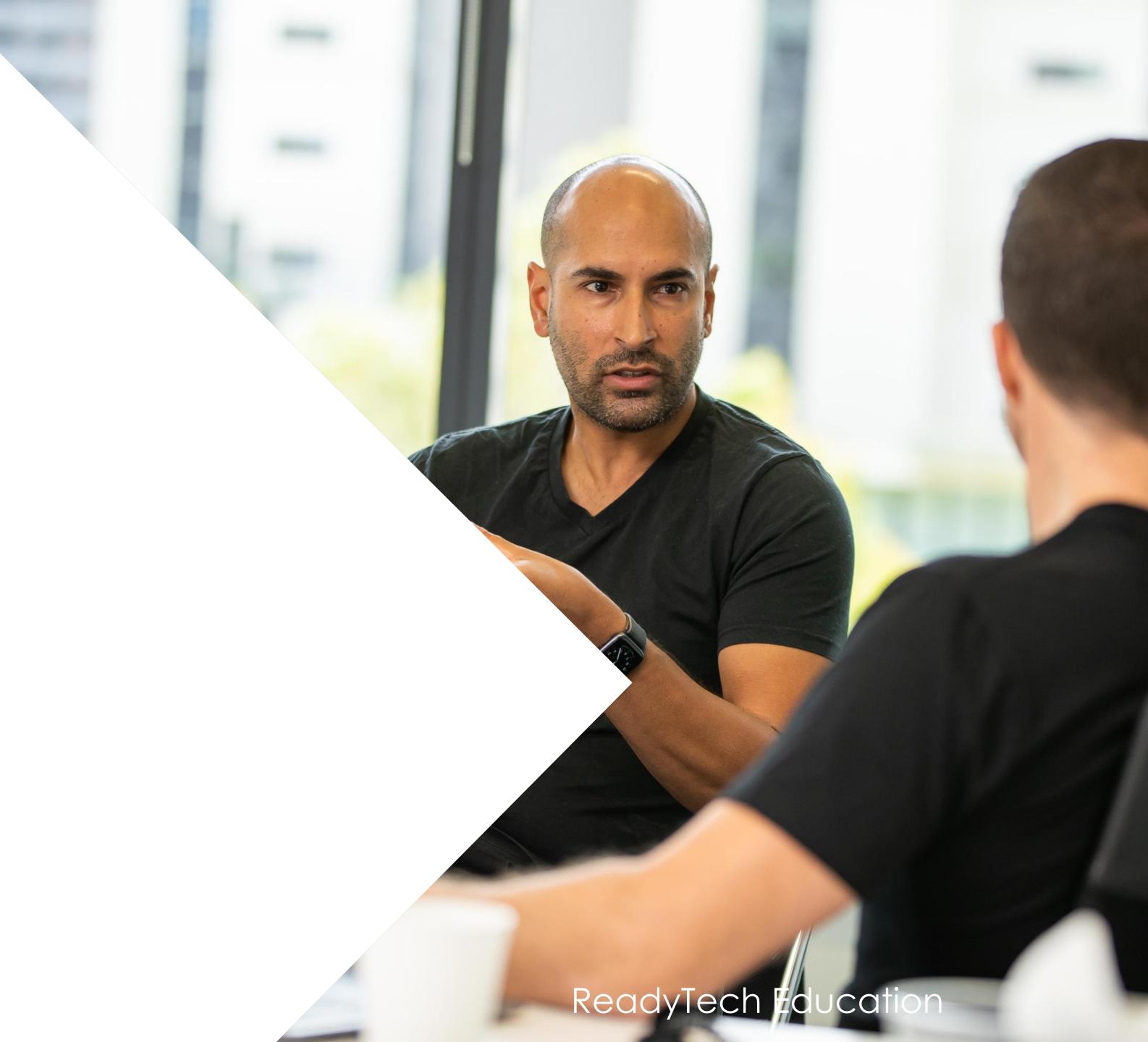

## Finance Hub

Finance Hub lets you view

- Invoices
- Quotes
- Payments
- Etc

That have been made within the SMS

#### Sales > Finance Hub

Particularly useful for finance specialists within your organisation

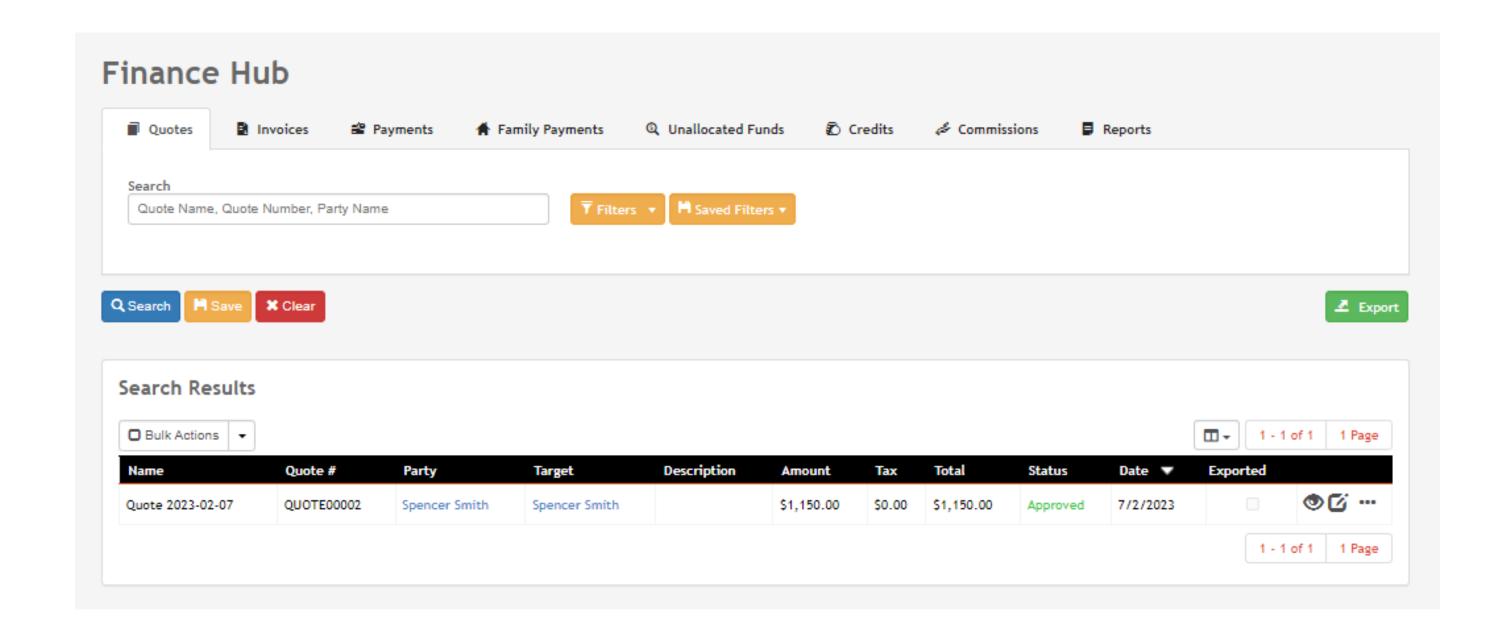

# Lets go do it!

Let's take a look at:

The Finance hub

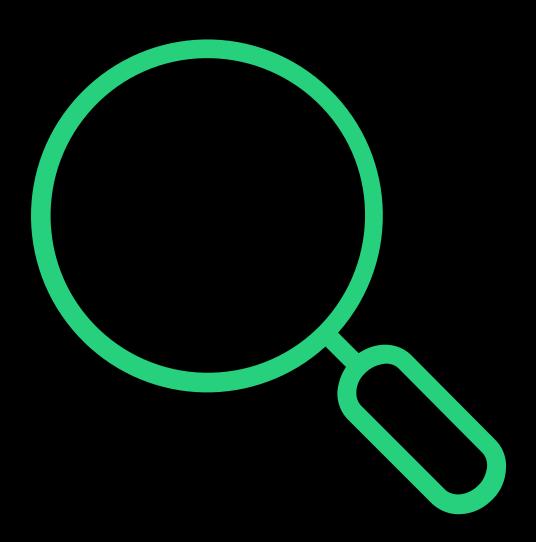

> readytech

## Summary

#### What have we done today?

- Finance Preference
- Finance Options
- Party invoices
  - Quotes
  - Invoices
  - Payments
  - Refunds
  - Credit notes
- Taking payments on course forms

- Smart Fees
  - Manual
  - Automatic
  - When and how to uses them
- Finance hub

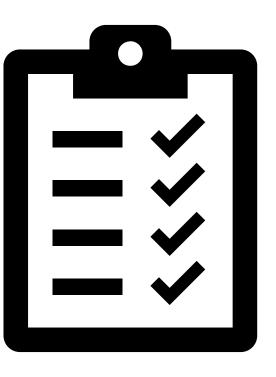

## **Action Items**

#### What do I need to do after today's session?

- Decide where you're taking payments and for what (use flow chart)
- Set up financial settings according to your choice, using the information from today
- Take a look at the Finance Hub and review what you have created

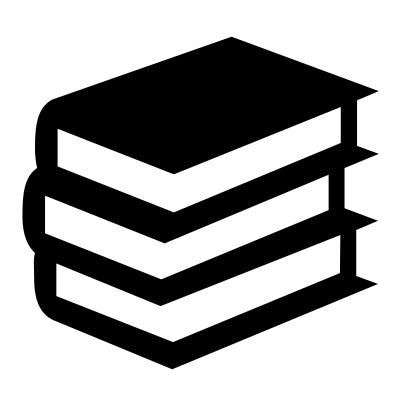

## Enjoyed today's session?

Please navigate to article here

Here you will find all the information and resources for this series

- A copy of the PowerPoint slides
- Links for resources relevant to today's session
- Details on the materials required for upcoming sessions
- Booking links for upcoming sessions
- Recordings from today and previous sessions

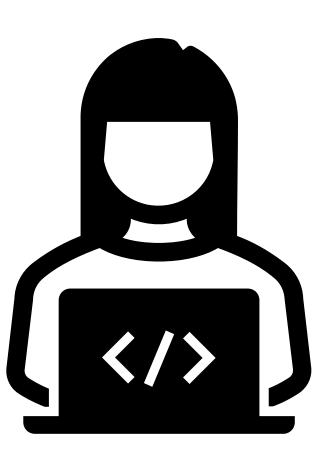

# Thank you

For more information please contact:

#### Support

- E: support@ewp.readytech.io
- P: 02 9018 5525

#### Onboarding

• E: customeronboarding@ewp.readytech.io

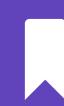

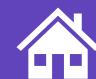